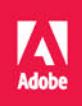

# Adobe Pr Premiere Pro CC

# **OFICJALNY PODRĘCZNIK**

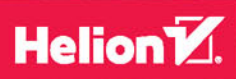

Maxim Jago

Tytuł oryginału: Adobe Premiere Pro CC Classroom in a Book® (2015 release)

Tłumaczenie: Maksymilian Gutowski Skład: Ewa Galczak

ISBN: 978-83-283-2504-3

Authorized translation from the English language edition, entitled: ADOBE PREMIERE PRO CC CLASSROOM IN A BOOK (2015 RELEASE); ISBN 0134309987; by Maxim Jago; published by Pearson Education, Inc, publishing as Adobe Press. Copyright © 2016 Adobe Systems Incorporated and its licensors.

All rights reserved. No part of this book may be reproduced or transmitted in any form or by any means, electronic or mechanical, including photocopying, recording or by any information storage retrieval system, without permission from Pearson Education, Inc. Polish language edition published by HELION S.A. Copyright © 2016.

Adobe, the Adobe logo, After Effects, Adobe Audition, Adobe Camera Raw, CinemaDNG, Creative Cloud, Encore, Flash, Illustrator, Lumetri, Adobe Media Encoder, Photoshop, Prelude, Adobe Premiere Pro, SpeedGrade, Adobe Story, and Classroom in a Book are either registered trademarks or trademarks of Adobe Systems Incorporated in the United States and/or other countries.

Apple, Mac OS, Macintosh, and Safari are trademarks of Apple, registered in the U.S. and other countries. Microsoft, Windows, and Internet Explorer are either registered trademarks or trademarks of Microsoft Corporation in the U.S. and/or other countries. All other trademarks are the property of their respective owners.

Wszelkie prawa zastrzeżone. Nieautoryzowane rozpowszechnianie całości lub fragmentu niniejszej publikacji w jakiejkolwiek postaci jest zabronione. Wykonywanie kopii metodą kserograficzną, fotograficzną, a także kopiowanie książki na nośniku filmowym, magnetycznym lub innym powoduje naruszenie praw autorskich niniejszej publikacji.

Wszystkie znaki występujące w tekście są zastrzeżonymi znakami firmowymi bądź towarowymi ich właścicieli.

Autor oraz Wydawnictwo HELION dołożyli wszelkich starań, by zawarte w tej książce informacje były kompletne i rzetelne. Nie biorą jednak żadnej odpowiedzialności ani za ich wykorzystanie, ani za związane z tym ewentualne naruszenie praw patentowych lub autorskich. Autor oraz Wydawnictwo HELION nie ponoszą również żadnej odpowiedzialności za ewentualne szkody wynikłe z wykorzystania informacji zawartych w książce.

Wydawnictwo HELION ul. Kościuszki 1c, 44-100 GLIWICE tel. 32 231 22 19, 32 230 98 63 e-mail: helion@helion.pl WWW: http://helion.pl (księgarnia internetowa, katalog książek)

Pliki z przykładami omawianymi w książce można znaleźć pod adresem: ftp://ftp.helion.pl/przyklady/prprop.zip

Drogi Czytelniku! Jeżeli chcesz ocenić tę książkę, zajrzyj pod adres http://helion.pl/user/opinie/prprop Możesz tam wpisać swoje uwagi, spostrzeżenia, recenzję.

Printed in Poland.

[• Kup książkę](http://helion.pl/rf/prprop)

- 
- Oceń książkę • Oceń książkę
- 
- [Księgarnia internetowa](http://ebookpoint.pl/r/4CAKF)<br>• Lubię to! » Nasza społeczność • Lubię to! » Nasza społeczność

# **Spis treści**

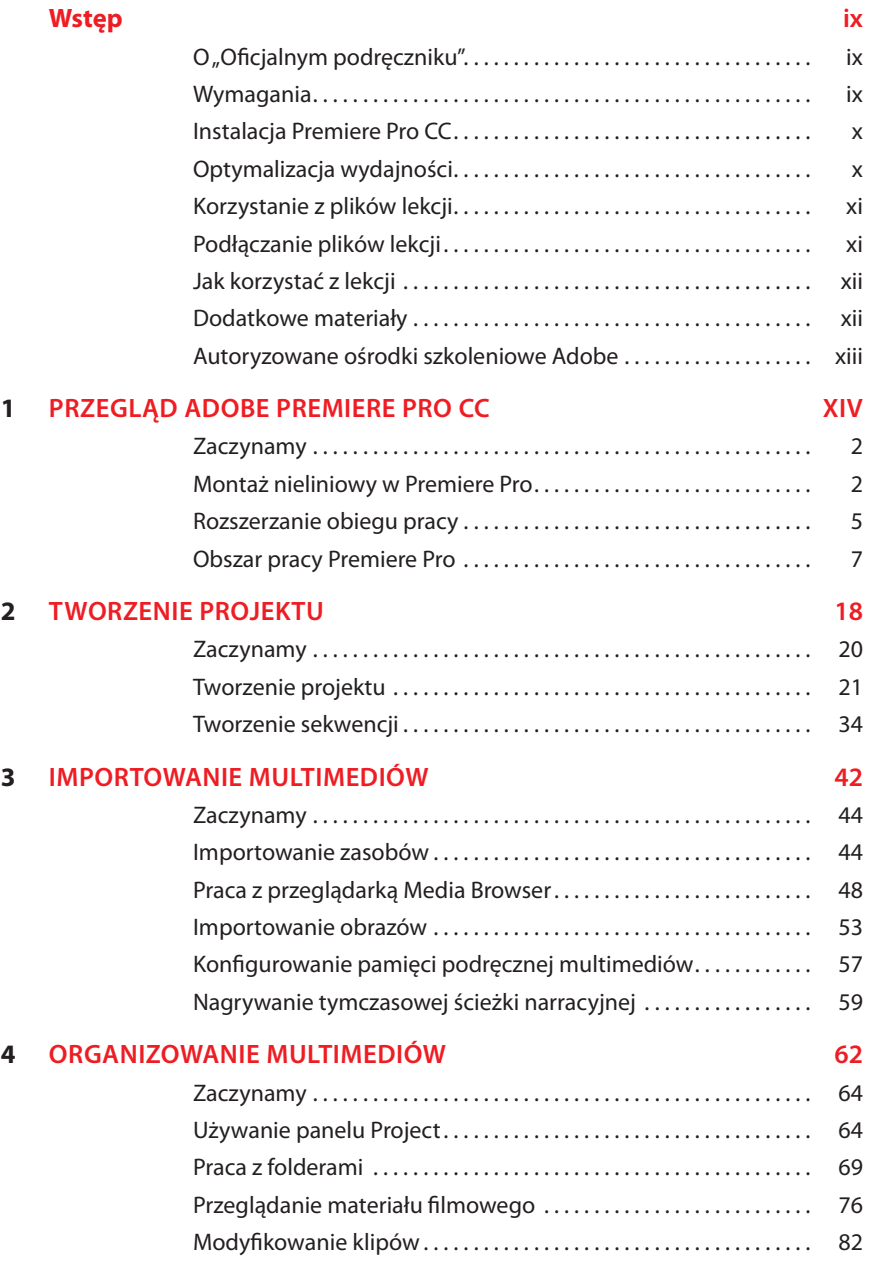

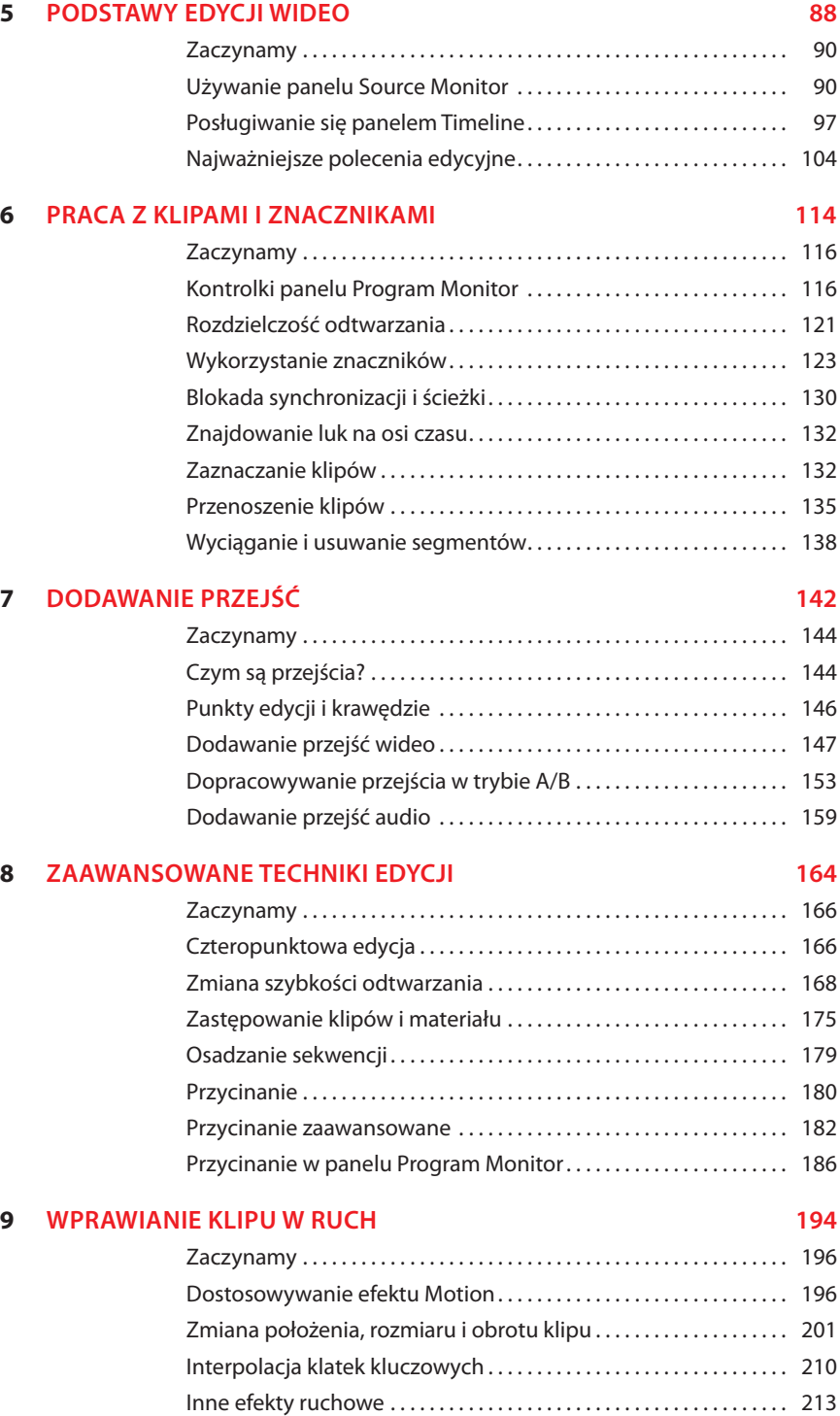

#### **10 Montaż wielokamerowy 222**

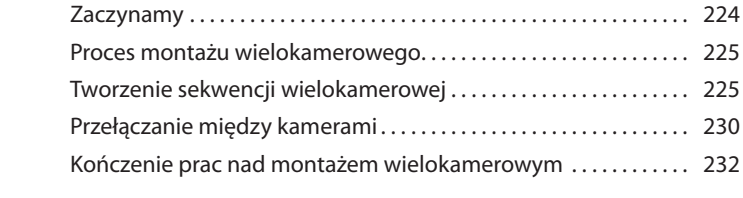

#### **11 Edycja i miksowanie dźwięku 236**

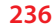

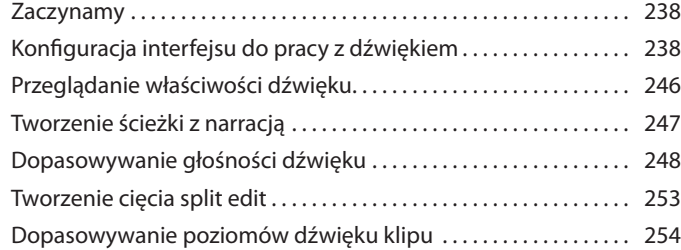

#### **12 Dopracowywanie dźwięku 260**

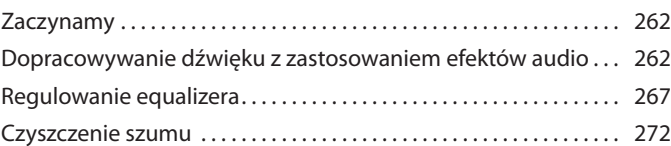

#### **13 Dodawanie efektów wideo 286**

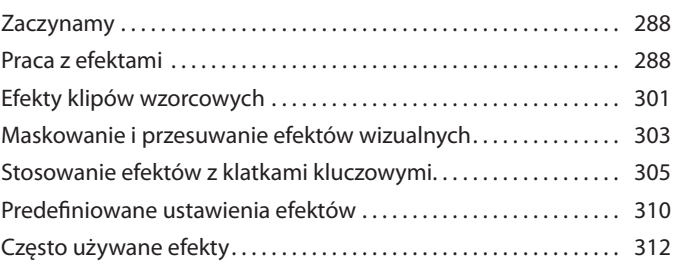

Tworzenie wizualnego charakteru . . . . . . . . . . . . . . . . . . . . . . . . . . . . 355

#### **14 Korekcja kolorów i grading 320** Zaczynamy. . . 322 Tryb pracy nad kolorem. . . 323 Przegląd efektów kolorystycznych. . . 339 Rozwiązywanie problemów z ekspozycją ...................... 344 Naprawianie balansu kolorów. . . 347 Specjalne efekty kolorów. . . 354

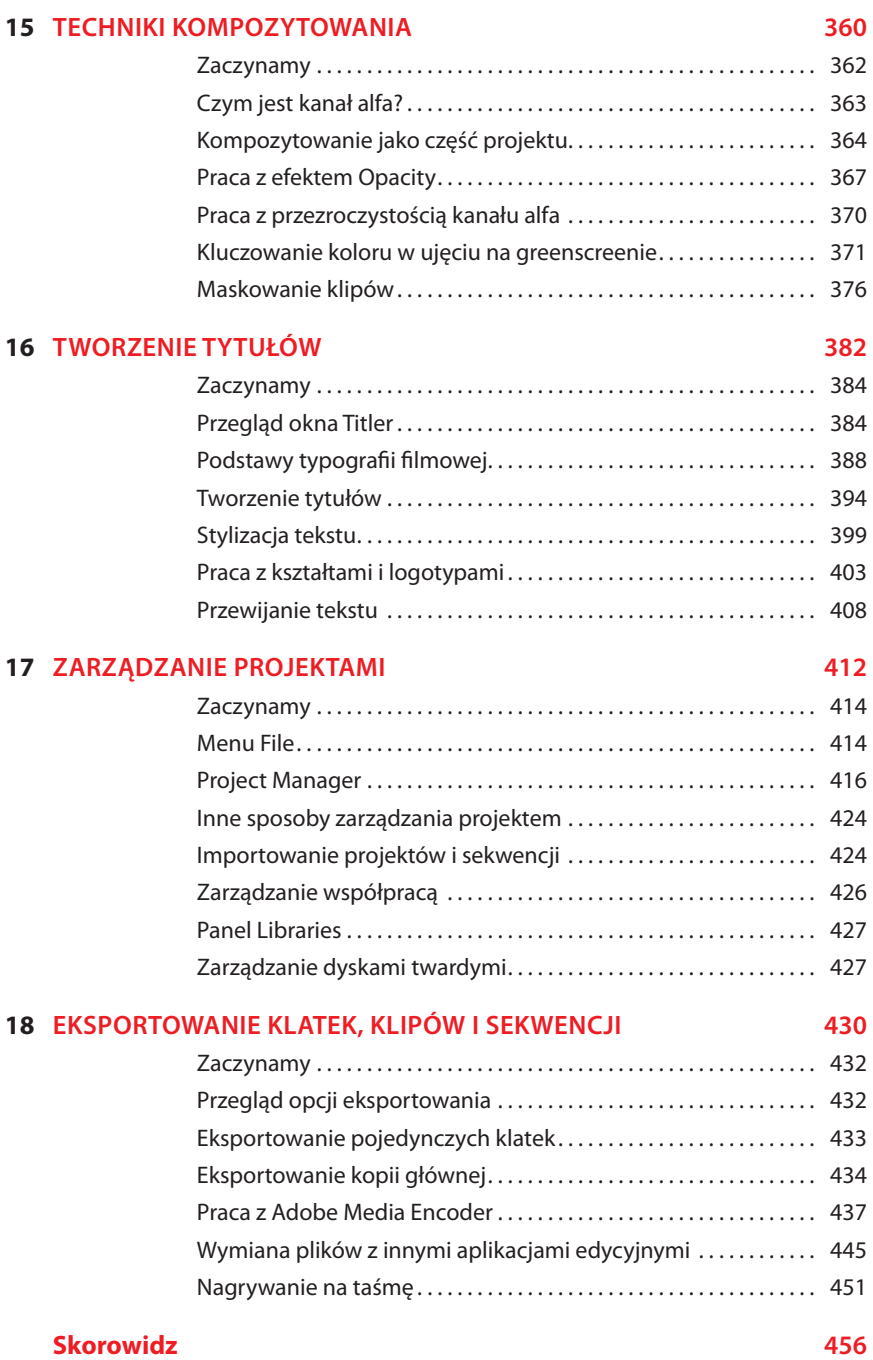

# **7 Dodawanie przejść**

#### **Tematyka lekcji**

W ramach tej lekcji zajmiemy się następującymi tematami:

- **•**  tworzenie przejść,
- **•**  punkty edycji i krawędzie,
- **•**  dodawanie przejść wideo,
- **•**  modyfikowanie przejść,
- **•**  dopracowywanie przejść,
- **•**  nakładanie przejść na wiele klipów naraz,
- stosowanie przejść audio.

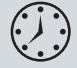

Ta lekcja zajmie Ci około godziny.

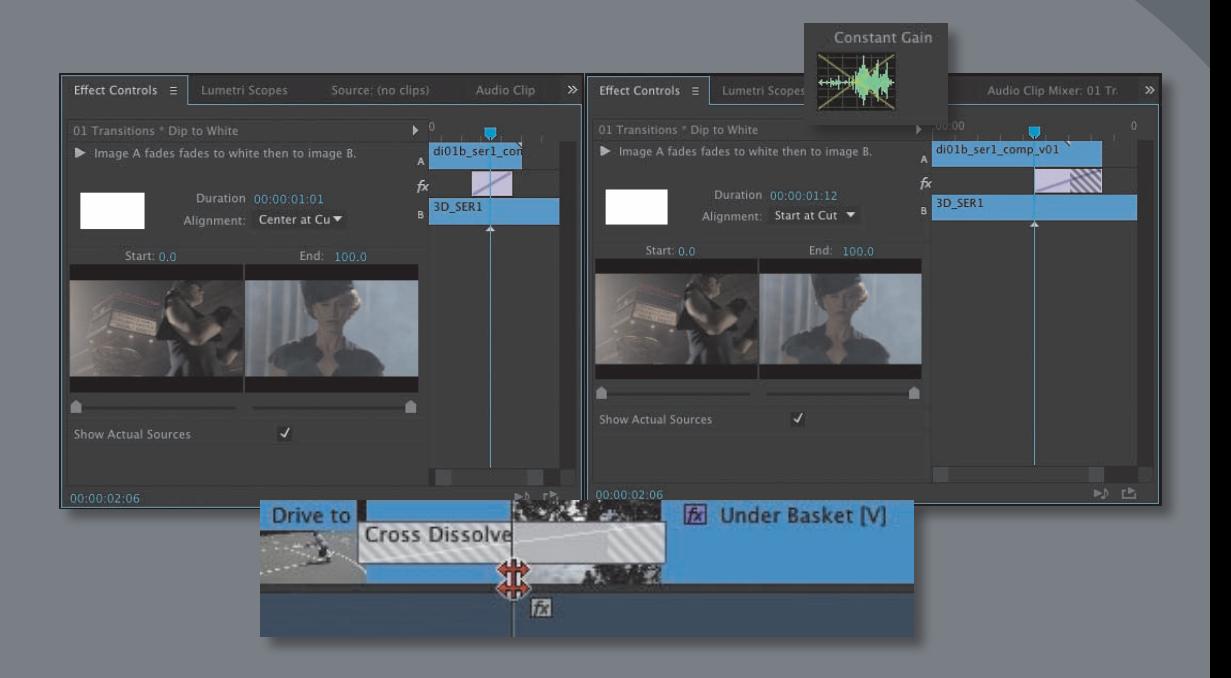

Przejścia umożliwiają odtwarzanie różnych klipów audio i wideo bez nagłych przeskoków. Przejścia wideo często wskazują zmianę czasu lub miejsca akcji. Przejścia audio pozwalają uniknąć nagłych, niemiłych dla ucha przeskoków

## **Zaczynamy**

W tej lekcji dowiesz się, jak tworzyć przejścia między klipami audio i wideo. Montażyści często używają przejść, żeby zwiększyć płynność filmu. Zapoznasz się z najlepszymi technikami odpowiedniego wyboru przejść.

Na potrzeby tej lekcji skorzystamy z nowego pliku projektu.

**1**  Uruchom Adobe Premiere Pro CC i otwórz projekt *Lesson 07.prproj*.

Otwórz sekwencję *01 Transitions*.

**2**  Kliknij *Effects* (efekty) w panelu *Workspaces* (obszary robocze) lub wybierz *Window/Workspaces/Effects* (okno/obszary robocze/efekty).

Obszar roboczy dostosowuje się do predefiniowanego ustawienia, ułatwiającego pracę z przejściami i efektami. Jeśli korzystasz już od jakiegoś czasu z Premiere Pro, konieczne może być przywrócenie domyślnej wersji obszaru roboczego w menu *Effects* panelu *Workspaces*.

**3**  Jeśli to konieczne, kliknij panel *Effects*, aby go uaktywnić.

# **Czym są przejścia?**

Adobe Premiere Pro daje dostęp do różnych efektów specjalnych i predefiniowanych animacji, które ułatwiają łączenie sąsiadujących klipów w panelu *Timeline* (oś czasu). Takie przejścia — rozmycia, zwinięcia i tym podobne — pomagają też widzowi w przechodzeniu od sceny do sceny. Czasami służą również zwróceniu uwagi na ważny element narracyjny.

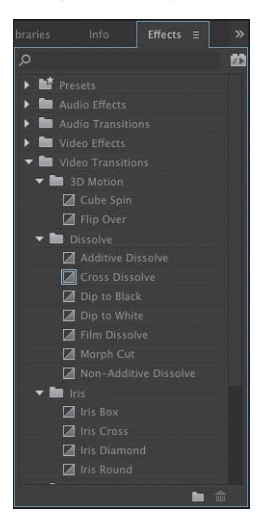

Umieszczanie przejść w projekcie jest prostą czynnością. Ich wstawianie sprowadza się do zwykłego przeciągania i upuszczania. Ważne jest jednak ich rozmieszczenie, czas trwania i dodatkowe parametry, takie jak kierunek, ruch oraz punkty początkowe i końcowe.

Ustawienia przejść możesz dostosować w panelach *Timeline* oraz *Effect Controls* (ustawienia efektów). Poza opcjami rzadkimi dla poszczególnych przejść panel *Effect Controls* wyświetla **oś czasu A/B**. Ta funkcja ułatwia przenoszenie przejść względem punktu edycji, zmienianie czasu trwania przejścia oraz nakładania przejść na klipy, którym brakuje klatek potrzebnych do utworzenia efektu nałożenia jednego obrazu na drugi. Możesz także nałożyć przejście na zbiór klipów.

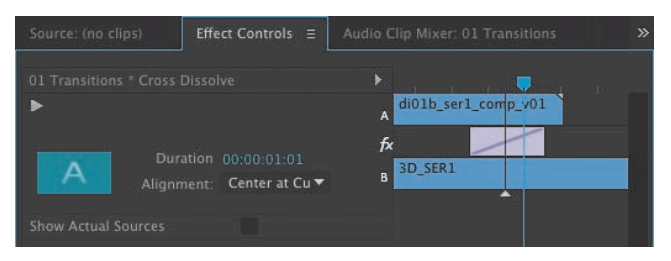

## **Kiedy używać przejść?**

Przejścia sprawdzają się najlepiej, gdy pomagają widzowi w zrozumieniu akcji. Umożliwiają one na przykład zmianę ujęcia z nakręconego we wnętrzu na ujęcie z pleneru bądź na przeskoczenie w czasie o kilka godzin naprzód. Animowane przejście, wyciemnienie lub przenikanie ułatwia widzowi zrozumienie, że między jednym a drugim ujęciem upłynął czas lub zmieniło się miejsce, w którym toczy się akcja.

Przejścia są standardowym narzędziem do opowiadania historii poprzez montaż ujęć. Większość widzów rozumie język przejść i poprawnie interpretuje ich zastosowanie. Powolne wyciemnienie pod koniec sceny jasno wskazuje, że została ona zakończona. Najważniejsze jest zachowanie umiaru, chyba że właśnie zależy Ci na uzyskaniu efektu przerysowanego montażu. Najważniejsze jest to, żeby wszystko, co robisz, wyglądało tak, jakby było robione *celowo*.

Tylko Ty wiesz, jakie rozwiązania są odpowiednie dla Twojego dzieła. Dopóki widz ma poczucie, że celowo zastosowałeś dany efekt, będzie ufał Twoim decyzjom, nawet jeśli w pełni nie odpowiada mu końcowa estetyka. Wyrobienie w sobie wrażliwości pozwalającej na umiejętne rozmieszczanie efektów w czasie wymaga praktyki i doświadczenia.

#### **Jak używać przejść z umiarem?**

Wielu montażystów nadużywa przejść, zapewne dlatego, że łatwo nimi urozmaicić film. Ciebie też może kusić stosowanie ich w każdym ujęciu — powstrzymaj się! Jeśli to zbyt trudne, to chociaż wyżyj się na zapas i powstawiaj je, gdzie tylko chcesz, w ramach pracy nad pierwszą wersją filmu.

 **Uwaga:** Przejścia są ciekawym urozmaiceniem projektu, ale ich nadużywanie świadczy o amatorszczyźnie. Gdy wstawiasz przejście, koniecznie dopilnuj, by wnosiło ono coś do projektu. Obejrzyj swoje ulubione filmy i programy telewizyjne, żeby zobaczyć, jak wyglądają zgrabnie wprowadzone przejścia.

W większości filmów mamy do czynienia z montażem twardym i rzadko kiedy pojawiają się w nich przejścia. Jest tak, ponieważ efektów należy używać tylko, jeśli wnoszą coś konkretnego do filmu, a w wypadku przejść zdarza się to rzadko. Co więcej, czasami wręcz rozpraszają.

Jeśli montażysta serwisu informacyjnego decyduje się na użycie efektu przejścia, to ma w tym jakiś cel. Najczęściej służy to przekształceniu nagłego cięcia, które wyglądałoby rażąco niedobrze, w bardziej płynne przejście.

W starannie zaplanowanych opowieściach można znaleźć miejsce na efekty przejścia. Przykładem są filmy z serii *Gwiezdne wojny*, pełne wystylizowanych i widocznych przejść, takich jak powolne zwinięcia obrazu. W tym wypadku George Lucas chciał celowo nawiązać do starych seriali kinowych i telewizyjnych. Efekty przejścia dają jasno do zrozumienia: "Teraz uważaj — przenosimy się w czasie i przestrzeni".

## **Punkty edycji i krawędzie**

Aby zrozumieć efekty przejścia, musisz pojąć, jak działają punkty edycji i krawędzie. Punkt edycji jest punktem na osi czasu, w którym jeden klip się kończy, a drugi zaczyna. To miejsce często nazywa się **cięciem**. Łatwo je znaleźć, ponieważ Premiere Pro umieszcza pionowe linie w takich miejscach (przez co klipy wyglądają jak ułożone obok siebie cegły).

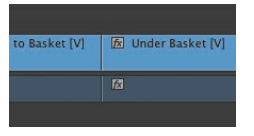

Gdy umieszczasz część klipu w sekwencji, niewykorzystane fragmenty z początku i końca są wprawdzie ukryte, ale wciąż dostępne. Te niewykorzystane fragmenty to krawędzie.

Gdy po raz pierwszy umieściłeś klip w sekwencji, punktami wejścia i wyjścia zaznaczyłeś odpowiedni fragment. Pomiędzy rzeczywistym początkiem klipu a wybranym punktem wejścia znajduje się krawędź, tak samo jak pomiędzy rzeczywistym końcem a punktem wyjścia.

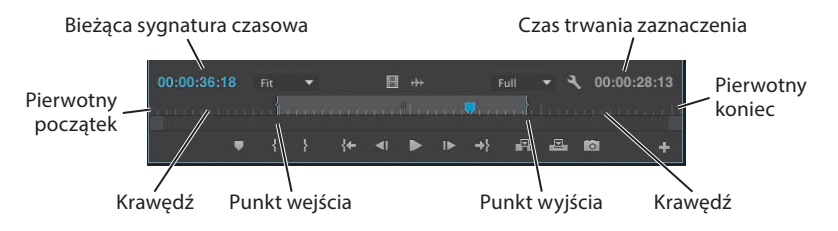

Rzecz jasna, być może nie użyłeś punktów wejścia i wyjścia albo umieściłeś któryś z nich na początku lub końcu klipu. W takiej sytuacji w klipie nie ma niewykorzystanego materiału albo znajduje się on tylko na początku lub końcu klipu.

Jeśli w lewym górnym lub prawym górnym rogu klipu widnieje mały trójkącik, oznacza to, że wstawiony fragment obejmuje początek lub koniec pierwotnego klipu i nie ma za nim dodatkowych klatek.

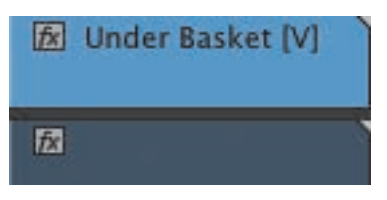

W tym przykładzie klip ma krawędź na początku (po lewej), a nie na końcu (po prawej)

Krawędzie są potrzebne efektom przejścia do działania. Gdy klip ma krawędzie, w jego górnych narożnikach nie ma trójkątów.

Standardowo niewidoczne części klipu zostaną wykorzystane po nałożeniu przejścia. Sprowadza się to do tego, że kończący się klip zostaje nałożony na rozpoczynający się klip, tak aby stworzyć przestrzeń, w której następuje przejście. Jeśli na przykład chcesz nałożyć dwusekundowe przejście *Cross Dissolve* (przenikanie krzyżowe) na punkt wyśrodkowany między dwoma klipami wideo, obydwa klipy muszą mieć co najmniej jednosekundową krawędź (czyli jedną dodatkową sekundę filmu, która standardowo nie byłaby widoczna na osi czasu).

# **Dodawanie przejść wideo**

Premiere Pro oferuje wiele przejść wideo do wyboru. Większość opcji dostępna jest w grupie *Video Transitions* (przejścia wideo) panelu *Effects*.

Główne przejścia rozdzielone zostały w ramach siedmiu podkategorii efektów. Dodatkowe przejścia znajdziesz w grupie *Video Effects/Transitions* (efekty wideo/ przejścia) panelu *Effects*. Efekty te nakładane są na całe klipy i mogą być używane do wyświetlania całego materiału (zawartości klipu między pierwszą a ostatnią klatką). Ta druga kategoria efektów przydaje się do nakładania tekstu lub grafiki na film.

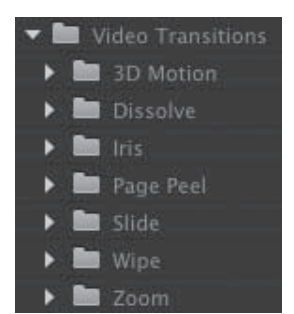

Jeśli potrzebujesz większego wyboru przejść, rzuć okiem na witrynę Adobe. Wejdź na stronę o adresie *http://helpx. adobe.com/premiere- -pro/compatibility. html* i kliknij link *Plug-ins* (wtyczki). Znajdziesz tam kilka efektów utworzonych przez innych producentów.

 **Uwaga:**

cą pola *Search* (szukaj) u góry panelu możesz przeszukiwać efekty według nazw i słów kluczowych; możesz też ręcznie otwierać foldery z efektami.

 **Uwaga:** Za pomo-

#### **Nakładanie przejścia jednostronnego**

Najłatwiej zrozumieć działanie przejścia, które nakładane jest tylko na jeden koniec pojedynczego klipu. Może to być wyciemnienie pierwszego klipu w sekwencji lub przeniknięcie klipu w animowaną grafikę.

Wypróbujmy to przejście.

**1**  Przejdź do sekwencji *01 Transitions*.

Znajdują się w niej cztery klipy o krawędziach wystarczająco długich, by można było nałożyć na nie efekty przejścia.

- **2**  W panelu *Effects* otwórz grupę *Video Transitions/Dissolve* (przejścia wideo/ przenikanie) i znajdź efekt *Cross Dissolve*.
- **3**  Przeciągnij efekt i upuść go na początku pierwszego klipu.

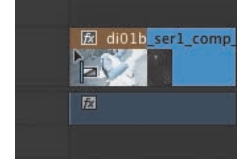

Podświetlenie wskazuje, gdzie zostanie dodany efekt przejścia

**4**  Przeciągnij efekt *Cross Dissolve* na koniec ostatniego klipu wideo.

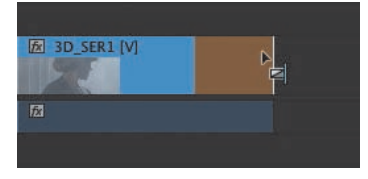

Ikonka *Dissolve* wskazuje, że działanie efektu zacznie się przed zakończeniem klipu, a skończy się wraz z zakończeniem tegoż klipu.

Ponieważ nakładasz przejście *Cross Dissolve* na koniec klipu, za którym nie ma kolejnego klipu, film przeniknie w tło osi czasu (które jest akurat czarne).

Tego typu przejścia nie wydłużają klipu za pomocą krawędzi, ponieważ kończą się wraz z zakończeniem klipu.

**5** Odtwórz sekwencję, aby zobaczyć rezultat.

Na początku ekran powinien się rozjaśnić z czerni, a na końcu ponownie się ściemnić.

Po nałożeniu efektu *Cross Dissolve* w taki sposób osiągnięty rezultat przypomina wynik zastosowania efektu *Dip to Black* (przejście w czerń), który też sprawia, że obraz przechodzi w czerń. W rzeczywistości jednak powodujesz, że klip stopniowo zwiększa swoją przezroczystość na czarnym tle. Różnica między tymi dwoma efektami jest dużo bardziej widoczna, gdy pracuje się z wieloma różnokolorowymi warstwami.

#### **Wprowadzanie przejścia między dwoma klipami**

Wprowadźmy przejście między kilkoma klipami. Na potrzeby instruktażu złamiemy kilka zasad rzemiosła i zapoznamy się z różnymi opcjami.

**1**  Kontynuuj pracę nad poprzednią sekwencją, *01 Transitions*.

Aby zobaczyć przejście, które zaraz nałożysz, przybliż widok osi czasu.

- **2**  Przesuń wskaźnik odtwarzania na osi czasu do punktu edycji między klipem 1. i 2., a następnie naciśnij klawisz *=* trzykrotnie, aby przybliżyć widok jeszcze bardziej. Jeśli na Twojej klawiaturze nie ma tego klawisza, posłuż się suwakiem przybliżania na dole panelu *Timeline*.
- **3**  Przeciągnij przejście *Dip to White* (przejście w biel) z grupy *Dissolve* w panelu *Effects* do punktu edycji między klipem 1. i 2.

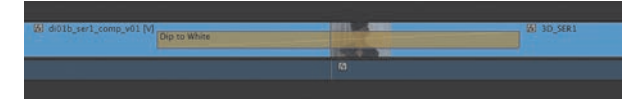

**4**  Przeciągnij następnie przejście *Push* (wypchnięcie) z grupy *Slide* (przesunięcia) do punktu edycji między klipem 2. i 3.

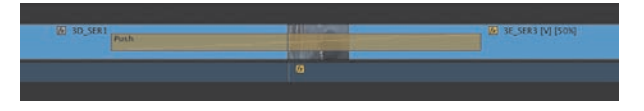

**5**  Kliknij przejście *Push* na osi czasu i przejdź do panelu *Effect Controls*. Zmień kierunek z *West to East* (z zachodu na wschód) na *East to West* (ze wschodu na zachód).

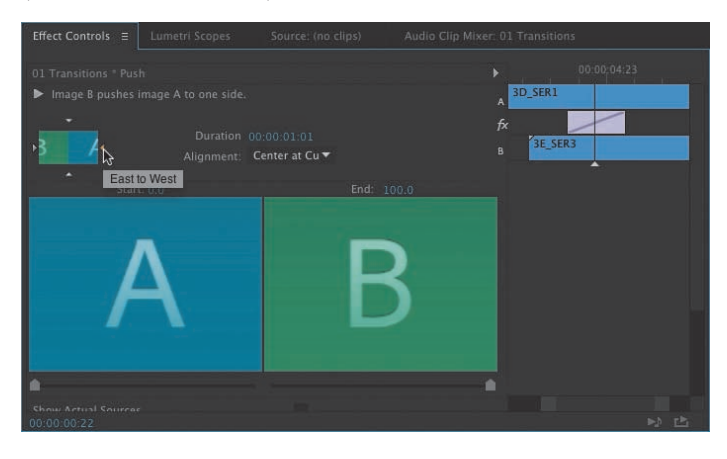

E **Wskazówka:** Łatwo zapamiętać, że naciśnięcie klawisza *=* przybliża widok, ponieważ na tym samym klawiszu widnieje znak plus.

 **Uwaga:** Kiedy przeciągasz nowe przejście audio lub wideo z panelu *Effects* na istniejące przejście, zastępuje ono zastany efekt, przy czym przejmuje jego ułożenie i czas trwania. Dzięki temu można z łatwością zamieniać efekty i eksperymentować.

 **Uwaga:** Panel *Effect Controls* trzeba czasami przewinąć w dół, aby skorzystać z niektórych kontrolek.

- **6**  Przeciągnij przejście *Flip Over* (przerzuć) z grupy *3D Motion* (ruch 3D) do punktu edycji między klipem 3. i 4.
- **7**  Odtwórz sekwencję od początku do końca.

Po obejrzeniu sekwencji zapewne rozumiesz już, dlaczego lepiej używać przejść z umiarem.

Spróbujmy teraz zastąpić któryś z istniejących efektów.

- **8**  Przeciągnij przejście *Split* (podzielenie) z grupy *Slide* na efekt przejścia między klipem 2. a 3. Nowe przejście zastępuje poprzednie i przejmuje jego czas trwania.
- **9**  Zaznacz ikonkę przejścia *Split* w panelu *Timeline*. W panelu *Effect Controls* nadaj ustawieniu *Border Width* (szerokość obramowania) wartość *7*, a *Anti-aliasing Quality* (jakość antyaliasingu) — wartość *Medium* (średnia), aby utworzyć cienką linię podziałową na krawędzi roletki.

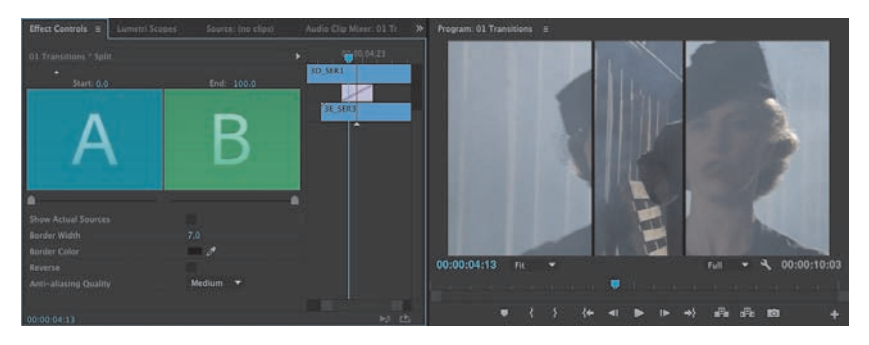

Wybrana metoda antyaliasingu ogranicza ilość ewentualnego migotania towarzyszącego ruchowi animowanej linii.

**10**  Obejrzyj sekwencję, żeby zobaczyć nowy efekt przejścia.

Przejściom przypisane są domyślne czasy trwania, które można zdefiniować w sekundach lub klatkach (domyślnie używa się klatek). Czas trwania efektu przejścia zależy od wybranej dla sekwencji liczby klatek na sekundę, chyba że domyślny czas trwania zdefiniowany jest w sekundach. Domyślny czas trwania przejścia można zmienić w zakładce *General* (ogólne) panelu *Preferences* (preferencje).

**11**  Wybierz *Edit/Preferences/General* (edycja/preferencje/ogólne — Mac OS: *Premiere Pro/Preferences/General*).

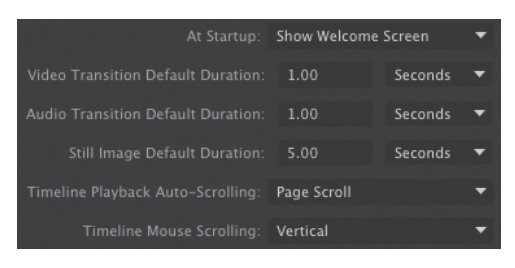

**12**  Pracujemy teraz nad sekwencją odtwarzaną z 24 klatkami na sekundę, ale nie ma to znaczenia, jeśli nadasz ustawieniu *Video Transition Default Duration* (domyślny czas trwania przejścia wideo) wartość 1 sekundy. Zrób tak i kliknij *OK*.

Nałożone już efekty przejścia nie ulegają zmianie, ale wszystkie przejścia, które dopiero dodasz, będą już miały nowy czas trwania.

Niewiele efektów przejścia stosowanych przez profesjonalnych montażystów trwa całą sekundę. Więcej o dostosowywaniu ustawień przejść przeczytasz w dalszej części tej lekcji.

#### **Nakładanie przejść na wiele klipów naraz**

Jak dotąd nakładałeś przejścia jedynie na klipy wideo, ale można ich używać także ze zdjęciami, grafiką, dorysówkami, a nawet materiałami audio, do których jeszcze wrócimy w dalszej części lekcji.

Jednym ze standardowych rodzajów projektów jest fotomontaż. Takie filmy z reguły wyglądają dobrze, gdy wstawi się przejścia między zdjęciami. Nadawanie przejść pojedynczo w serii składającej się ze stu obrazów trwałoby dość długo. Premiere Pro ułatwia automatyzację tego procesu, umożliwiając nadawanie zdefiniowanego przez Ciebie, domyślnego przejścia dowolnej grupie klipów — zarówno ułożonych w jeden ciąg, jak i znajdujących się w odstępach od siebie.

- **1**  W panelu *Project* (projekt) znajdź i otwórz sekwencję *02 Slideshow*. Sekwencja składa się z kilkunastu zdjęć ułożonych w jeden ciąg.
- **2**  Naciśnij spację, aby włączyć odtwarzanie w panelu *Timeline*.

Zauważ, że zdjęcia oddzielone są od siebie twardymi cięciami.

- **3**  Naciśnij klawisz *\*, aby oddalić widok osi czasu tak, by cała sekwencja była na niej widoczna.
- **4**  Narzędziem *Selection* (zaznaczanie) przeciągnij ramkę dookoła wszystkich klipów, aby je zaznaczyć.

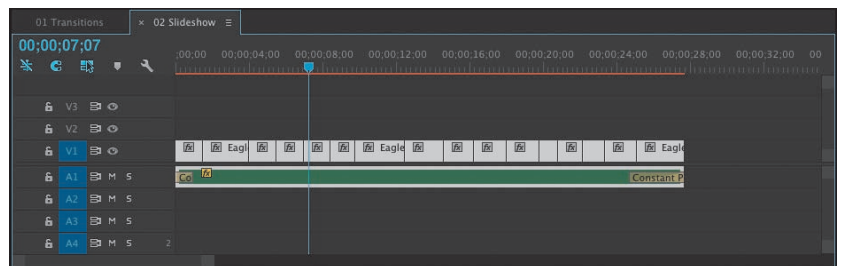

**5**  W menu *Sequence* (sekwencja) kliknij *Apply Default Transitions to Selection* (nadaj zaznaczeniu domyślne przejścia).

 **Uwaga:** Możesz przekleić przejście z jednej części sekwencji do innej. Zaznacz myszą ikonkę efektu przejścia i wybierz *Edit/Copy* (edycja/kopiuj). Następnie przesuń wskaźnik odtwarzania do punktu edycji, w którym chcesz umieścić kopię przejścia, i wybierz *Edit/ Paste* (edycja/wklej).

 **Uwaga:** Jeśli pracujesz na klipach z połączonymi ścieżkami audio i wideo, możesz wybrać same ścieżki audio lub wideo, przeciągając narzędziem *Selection* z przytrzymanym klawiszem *Alt* (Mac OS: *Option*). Wybierz następnie polecenie *Sequence/ Apply Default Transitions to Selection* (sekwencja/nadaj zaznaczeniu domyślne przejścia). Zauważ, że polecenie to działa tylko z dwustronnymi przejściami.

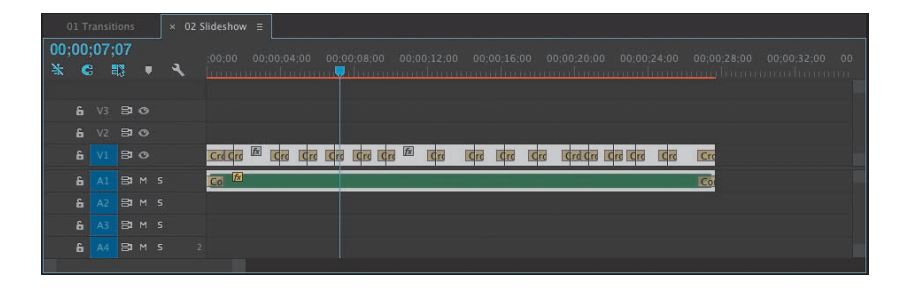

W ten sposób wstawiasz domyślne przejścia między wszystkimi zaznaczonymi klipami. Standardowym domyślnym efektem przejścia jest jednosekundowy *Cross Dissolve*. Domyślne przejście możesz zmienić, klikając wybrany efekt w panelu *Effects* prawym przyciskiem myszy, a następnie wybierając polecenie *Set Selected as Default Transition* (ustaw jako domyślne przejście).

**6**  Odtwórz film na osi czasu, aby zobaczyć, jak wprowadzenie przejścia *Cross Dissolve* wpłynęło na sekwencję.

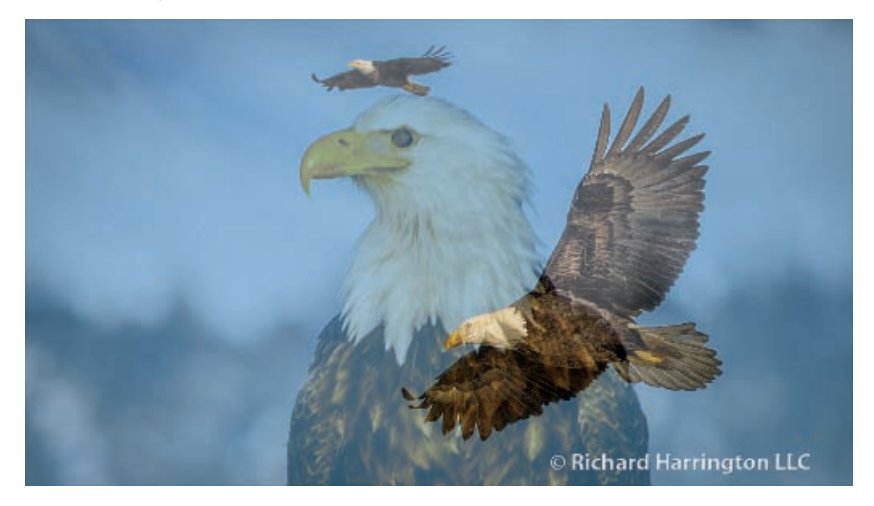

Możesz także przekleić istniejący efekt przejścia do wielu punktów edycji za pomocą klawiatury. W tym celu zaznacz efekt przejścia i naciśnij *Ctrl+C* (Mac OS: *Command+C*). Następnie, przytrzymując klawisz *Ctrl* (Mac OS: *Command*), przeciągnij narzędzie zaznaczania, aby objąć ramką inne punkty.

W ten sposób zaznaczasz punkty edycji zamiast klipów. Po ich wybraniu naciśnij *Ctrl+V* (Mac OS: *Command+V*), aby wkleić efekt przejścia bezpośrednio w miejscu punktów edycji.

Jest to świetny sposób na przypisywanie wielu klipom jednakowych efektów przejścia.

## **Zmiany w wyświetlaniu sekwencji**

Kiedy umieszczasz w sekwencji przejście, w panelu *Timeline* może pojawić się nad nim czerwona lub żółta pozioma linia. Żółta linia wskazuje, że Premiere Pro prawdopodobnie odtworzy efekt bez problemu. Czerwona linia sygnalizuje, że dana część sekwencji musi zostać wyrenderowana przed zgraniem jej na taśmę lub obejrzeniem podglądu bez opuszczonych klatek.

Renderowanie następuje automatycznie, gdy eksportujesz sekwencję do pliku, ale możesz też zdecydować się na renderowanie w dowolnym czasie, aby sekwencje mogły być odtwarzane płynniej na słabszych komputerach.

Najprostszym sposobem na wyrenderowanie fragmentu jest naciśnięcie klawisza *Enter*. Możesz także zaznaczyć część sekwencji punktami wejścia i wyjścia wyrenderowany zostanie jedynie zawarty pomiędzy nimi fragment. Przydaje się to, gdy w sekwencji znajduje się wiele wymagających renderowania efektów, ale w danej chwili interesuje Cię tylko wybrany fragment.

Premiere Pro tworzy klip wideo z wybranym segmentem (przechowywany w folderze *Preview Files*) i zmienia kolor linii z czerwonego lub żółtego na zielony. Dopóki linia jest zielona, odtwarzanie powinno przebiegać gładko.

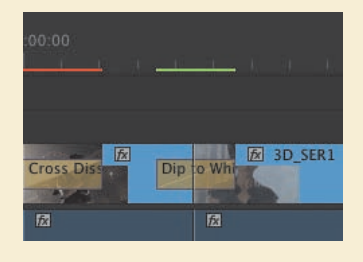

# **Dopracowywanie przejścia w trybie A/B**

W trybie edycji A/B w panelu *Effect Controls* pojedyncza ścieżka wideo podzielona jest na dwie części. Dwa leżące obok siebie na jednej ścieżce i stykające się klipy są wyświetlane w tym trybie jako osobne klipy na osobnych ścieżkach. Można między nimi umieścić przejście, dostosować krawędzie początkowe i końcowe, a także dopracować inne opcje przejść.

#### **Zmiana parametrów w panelu Effect Controls**

W Premiere Pro wszystkie przejścia można dopasowywać. Niektóre efekty mają zaledwie kilka ustawień (na przykład czas trwania i punkt początkowy), ale za to inne mają opcje związane z kierunkiem, kolorem, wielkości obramowania i tak dalej. Główną zaletą panelu *Effect Controls* jest to, że widać w nim początkowe i końcowe krawędzie klipów, co ułatwia dostosowywanie położenia efektu.

Zmodyfikujmy teraz jedno z przejść.

- **1**  Wróć do sekwencji *01 Transitions*.
- **2**  Umieść wskaźnik odtwarzania w panelu *Timeline* tam, gdzie znajduje się dodane między klipem 1. a 2. przejście *Dip to White*. Kliknij je, żeby je zaznaczyć.
- **3**  W panelu *Effect Controls* zaznacz opcję *Show Actual Sources* (pokaż źródła), aby zobaczyć klatki samych klipów.

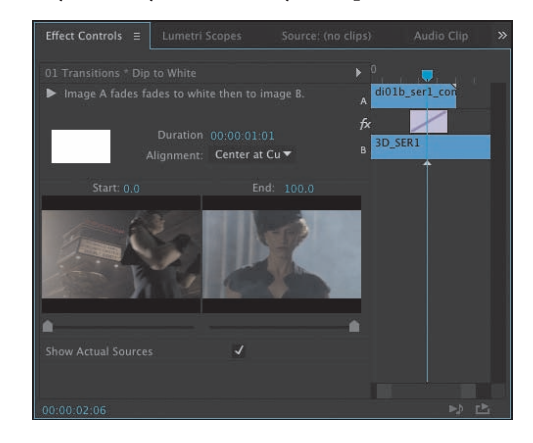

Łatwiej teraz przejrzeć zmiany, jakim poddajesz klipy źródłowe.

**4**  W panelu *Effect Controls* kliknij menu *Alignment* (położenie) i wybierz opcję *Start at Cut* (rozpocznij na cięciu).

Ikonka przejścia zmienia się, aby pokazać jego nowe położenie.

- **5** Kliknij przycisk *Play the Transition* ( odtwórz przejście), aby odtworzyć przejście w panelu *Effect Controls*.
- **6**  Teraz zmienimy pole czasu trwania. Wpisz **1:12**, aby uzyskać półtorasekundowy czas trwania. Ukośne kreski (zwane często **paskami zebry**) wskazują, że do fragmentu wstawiono stop-klatki.

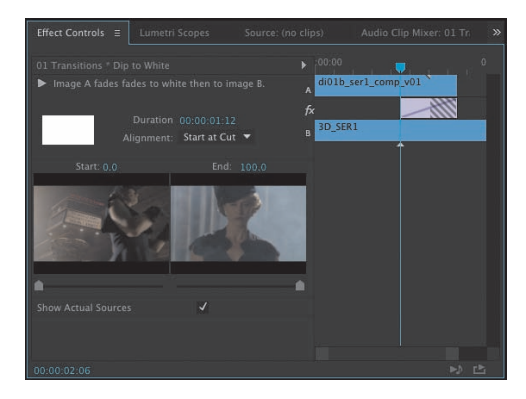

Odtwórz przejście, żeby zobaczyć zmiany. Dostosujmy teraz kolejny efekt.

 **Uwaga:** Czasami trzeba zmienić wielkość panelu *Effect Controls*, żeby przycisk *Show/Hide Timeline View* ( — pokaż/ukryj widok osi czasu) był widoczny. Poza tym oś czasu w panelu i tak może już być widoczna. Kliknięcie tego przycisku włącza lub wyłącza widoczność osi.

- **7**  Kliknij przejście między klipem 2. i 3. w panelu *Timeline*.
- **8**  W panelu *Effect Controls* najedź kursorem na linię edycji, umieszczoną pośrodku segmentu przejścia.

Jest to punkt edycji pomiędzy dwoma klipami; znajdujący się nad nim kursor zmienia się w narzędzie *Rolling Edit* (edycja przewijająca), które umożliwia przestawienie punktu edycji.

**9**  Przeciągnij narzędzie *Rolling Edit* w lewo i w prawo. Zauważ, że zmiana położenia punktu wyjścia klipu po lewej i punktu wejścia klipu po prawej staje się widoczna w panelu *Program Monitor* (monitor programu), kiedy tylko puszczasz przycisk myszy. Zjawisko to nazywa się **przycinaniem** i omówimy je szerzej w lekcji 8. "Zaawansowane techniki edycji".

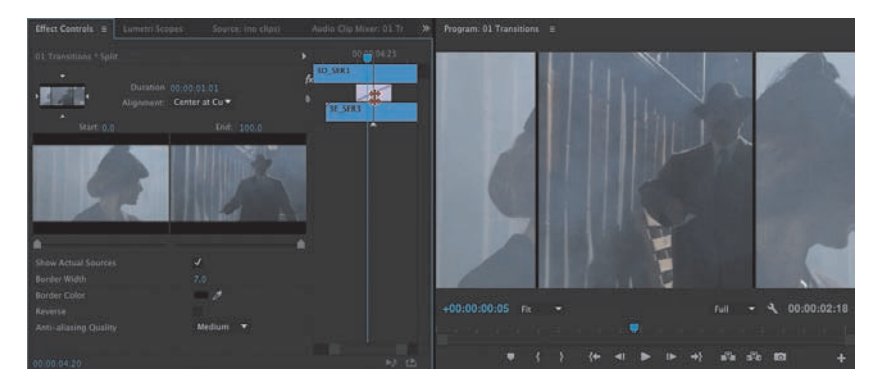

**10**  Przesuń kursor odrobinę na lewo lub prawo od linii edycji. Zauważ, że zmienia się wtedy w narzędzie *Slide* (przesunięcie).

Narzędzie *Slide* służy do modyfikowania początkowych i końcowych punktów przejścia bez zmieniania jego ogólnej długości. W panelu *Program Monitor* pojawiają się nowe punkty początkowe i końcowe, ale przesunięcie segmentu przejścia narzędziem *Slide*

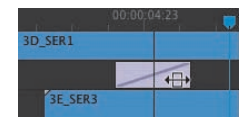

nie powoduje zmiany punktu edycji pomiędzy dwoma klipami, tak jak dzieje się to w wypadku zastosowania narzędzia *Rolling Edit*. *Slide* zmienia jedynie czas trwania efektu przejścia.

**11**  Przeciągnij segment przejścia w lewo lub w prawo narzędziem *Slide*.

#### **Zastosowanie efektu Morph Cut**

*Morph Cut* (cięcie z przekształceniem) to specjalne przejście, które jest z założenia niewidoczne. Utworzono je z myślą o wywiadach z "gadającymi głowami", gdzie jeden rozmówca patrzy bezpośrednio w obiektyw. Jeśli rozmówca często ma przestoje lub w wywiadzie pojawiają się zbędne treści, możesz zdecydować się na usunięcie wybranych fragmentów.

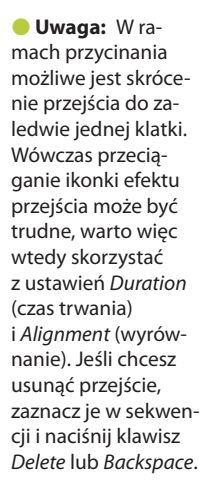

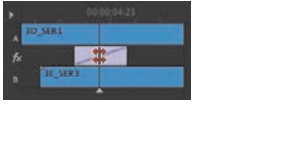

Skutkuje to zwykle twardym cięciem, ale wystarczy mieć odpowiednio dobry materiał i trochę poeksperymentować, aby uzyskać dzięki *Morph Cut* niewidzialne przejście ukrywające wszystko to, co usunąłeś. Wypróbujmy tę metodę.

**1**  Otwórz sekwencję *03 Morph Cut*. Odtwórz początek tej sekwencji.

Sekwencja składa się z jednego ujęcia, pomijając nagły przeskok na początku. Nie jest on szczególnie widoczny, ale wywołuje pewien dyskomfort.

**2**  W panelu *Effects* przejdź do grupy *Video Transitions/Dissolve* (przejścia wideo/przenikanie) i znajdź efekt *Morph Cut*. Przeciągnij go do punktu znajdującego się między dwiema częściami klipu.

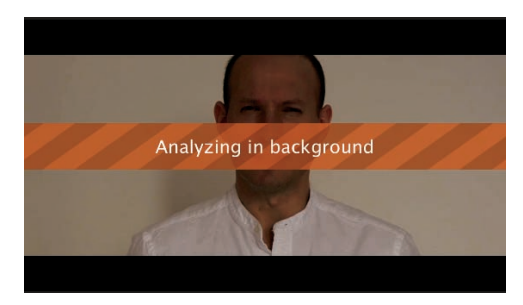

Efekt przejścia *Morph Cut* zaczyna od przeprowadzenia analizy obydwu klipów w tle. Możesz się zająć pracą nad resztą sekwencji w oczekiwaniu na zakończenie tej analizy.

Przejście *Morph Cut* działa najlepiej po wypróbowaniu różnych czasów trwania. Niektóre czasy trwania są skuteczniejsze w zależności od materiału.

- **3**  Dwukrotnie kliknij efekt *Morph Cut*, aby sprawdzić jego czas trwania. Zmień go na 13 klatek.
- **4**  Po zakończeniu analizy naciśnij klawisz *Enter*, aby wyrenderować efekt (jeżeli Twój komputer tego potrzebuje) i obejrzyj wynik.

Rezultat nie jest wprawdzie idealny, ale niewiele mu brakuje, a widz raczej nie zwróci uwagi na przeprowadzony zabieg.

#### **Brak krawędzi początkowych i końcowych**

Gdy próbujesz rozciągnąć przejście klipu, który nie ma wystarczająco dużej krawędzi, przejście wprawdzie się pojawia, ale oznaczone jest ukośnymi kreskami ostrzegawczymi. Oznacza to, że Premiere Pro wykorzysta stop-klatki do rozciągnięcia czasu trwania klipu.

Możesz dostosować czas trwania i położenie przejścia, aby rozwiązać ten problem.

- **1**  Otwórz sekwencję *04 Handles*.
- **2**  Spójrz na pierwszy punkt edycji w sekwencji.

#### E **Wskazówka:**

Możesz umieścić punkt początkowy efektu przenikania asymetrycznie, przeciągając go kursorem. Oznacza to, że nie musisz ograniczać się do opcji *Centered* (wyśrodkowany), *Start at Cut* (rozpocznij na cięciu) i *End at Cut* (zakończ na cięciu). Możesz także przeciągnąć efekt przejścia bezpośrednio w panelu *Timeline* i w ogóle pominąć panel *Effect Controls*.

Dwa klipy na osi czasu nie mają przednich ani tylnych krawędzi, co zasygnalizowane jest trójkącikami w górnych rogach klipów. Trójkąt wskazuje ostatnią klatkę pierwotnego klipu.

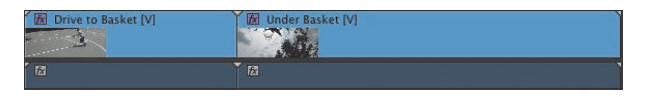

**3**  Używając narzędzia *Ripple Edit* (edycja wypełniająca — z panelu *Tools* [narzędzia]), przeciągnij prawy kraniec pierwszego klipu w lewo, aby skrócić jego czas trwania do około *1:10*.

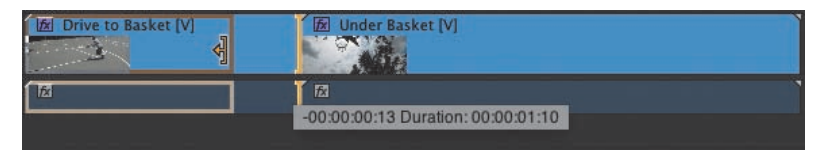

Chmurka podpowiedzi pojawiająca się podczas przycinania czasu trwania klipu

Klip znajdujący się po punkcie edycji wypełnia lukę. Zauważ, że trójkącik zniknął z końca przyciętego klipu.

**4**  Przeciągnij efekt przejścia *Cross Dissolve* z panelu *Effects* do punktu edycji pomiędzy dwoma klipami.

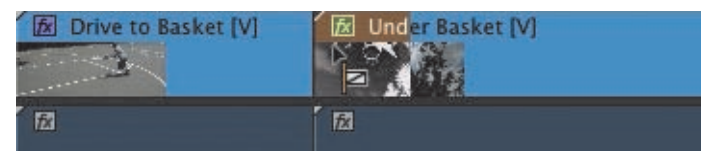

Przejście możesz przeciągnąć jedynie do prawego krańca punktu edycji, ponieważ klip nie ma krawędzi, która umożliwiłaby nałożenie na siebie obydwu klipów bez konieczności wstawienia stop-klatek.

- **5**  Naciśnij klawisz *V*, aby włączyć standardowe narzędzie *Selection*, a następnie kliknij efekt przejścia, aby go zaznaczyć.
- **6**  W panelu *Effect Controls* nadaj efektowi czas trwania równy **1:12**. Konieczne może być przybliżenie widoku, żeby ułatwić wybór przejścia.

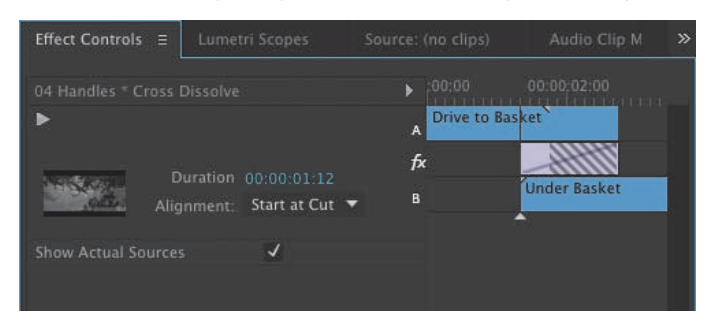

**7**  Zmień położenie przejścia na *Center at Cut* (wyśrodkowanie w miejscu cięcia).

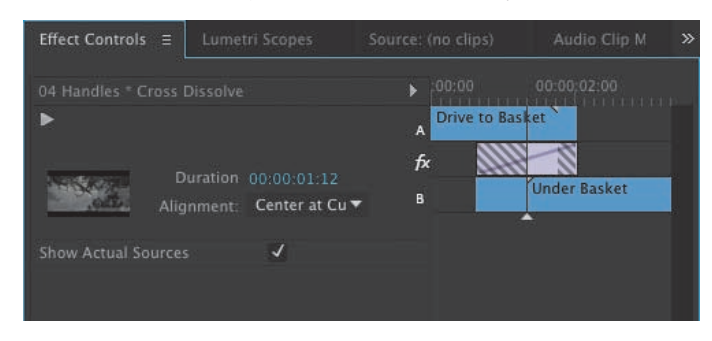

Zauważ, że w panelu *Effect Controls* segment z efektem przejścia oznaczony jest ukośnymi kreskami, które wskazują na brak krawędzi początkowych i końcowych. Oznacza to, że w tych częściach efekt zastosuje stop-klatki.

- **8**  Powoli przeciągnij wskaźnik odtwarzania przez przejście i zapoznaj się z osiągniętym wynikiem.
	- **•**  W pierwszej połowie przejścia (czyli przed punktem edycji) klip *B* składa się ze stop-klatek, podczas gdy klip *A* wciąż jest odtwarzany.
	- **•**  W punkcie edycji rozpoczyna się odtwarzanie obydwu klipów.
	- **•**  Końcówka przejścia składa się ze stop-klatek.
- **9**  Ten problem można naprawić na kilka sposobów.
	- **•**  Możesz zmienić czas trwania efektu lub jego położenie.
	- **•**  Możesz użyć narzędzia *Rolling Edit* do przestawienia przejścia.
	- **•**  Możesz zastosować narzędzie *Ripple Edit* do skrócenia klipu.

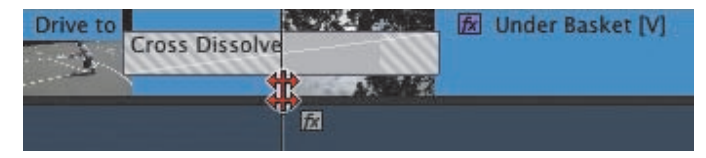

#### Narzędzie Rolling Edit

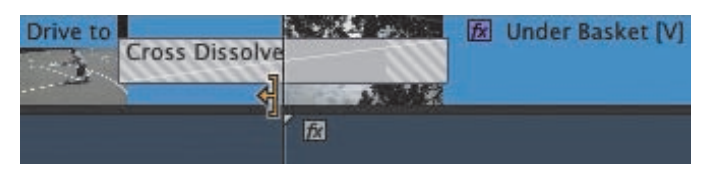

Narzędzie Ripple Edit

Więcej na temat narzędzi *Rolling Edit* i *Ripple Edit* przeczytasz w lekcji 8.

 **Uwaga:** Narzędzie *Rolling Edit* służy do przesuwania przejścia w lewo lub w prawo, ale nie zmienia ogólnej długości sekwencji.

# **Dodawanie przejść audio**

Przejścia audio pozwalają na znaczące polepszenie ścieżki dźwiękowej sekwencji poprzez usunięcie niechcianych odgłosów i nagle urywających się dźwięków. Wykorzystanie przejścia krzyżowego na końcu klipu audio (lub między klipami) to szybki sposób na dodanie efektów ściemniania i rozjaśniania typu *fade-in*, *fade-out*, *fade-between*.

#### **Dodawanie przejścia z miksowaniem**

Audio Transitions Crossfade

> O Constant Gain Constant Power

Istnieją trzy rodzaje efektu miksowania (ang. *crossfade*), z których możesz skorzystać.

#### **Exponential Fade •**  *Constant Gain* (stałe wzmacnianie). Przejście *Constant Gain* polega na zastosowaniu ciągłego wzmacniania (głośności) między klipami. Jest ono na ogół przydatne, ale może powodować nagły przeskok, gdy po zakończeniu

jednego klipu odtwarzany jest kolejny o takim samym poziomie głośności. Przejście *Constant Gain* najbardziej przydaje się w sytuacjach, w których nie chcesz nadmiernie mieszać dwóch klipów, ale wolisz, by drugi pojawił się po zakończeniu pierwszego.

**•**  *Constant Power* (stała moc). Domyślny efekt przejścia audio w Premiere Pro tworzy płynne, stopniowe przejście między dwoma klipami. Efekt *Constant Power* przypomina efekt rozmycia klipu wideo. Po jego nałożeniu kończący się

klip pomału zaczyna się wyciszać i przyspiesza pod koniec; z drugim klipem dzieje się to samo, tylko na odwrót. Głośność dźwięku szybko wzrasta na początku odtwarzania klipu, ale pod koniec przejścia wzrost spowalnia. Efekt ten przydaje się w większości sytuacji, w których chcesz zmiksować dźwięk dwóch klipów.

**•**  *Exponential Fade* (przenikanie logarytmiczne). Efekt ten przypomina w działaniu *Constant Power* i jest dość płynnym przejściem między klipami, opartym na krzywej logarytmicznej. Niektórzy wolą korzystać z *Exponential* 

*Fade* niż z innych efektów przy nakładaniu przejścia jednostronnego (na przykład na początku lub końcu sekwencji).

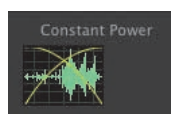

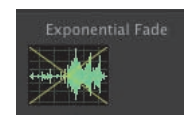

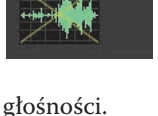

**Constant Gain** 

#### **Dodawanie przejść audio**

Przejście krzyżowe można dodać do sekwencji na kilka sposobów. Możesz oczywiście przeciągnąć przejście audio tak samo jak przejście wideo, ale istnieją także skróty przyspieszające ten proces.

Przejścia audio mają domyślny czas trwania określony w sekundach lub klatkach. Możesz zmienić domyślny czas trwania poleceniem *Edit/Preferences/General* (Mac OS: *Premiere Pro/Preferences/General*).

Przyjrzyjmy się trzem metodom dodawania przejść audio.

**1**  Otwórz sekwencję *05 Audio*.

W sekwencji tej znajduje się kilka klipów dźwiękowych.

- **2**  Otwórz grupę *Audio Transitions/Crossfade* (przejścia audio/miksowanie) w panelu *Effects*.
- **3**  Przeciągnij przejście *Exponential Fade* do początku pierwszego klipu audio.
- **4**  Przejdź do końca sekwencji.
- **5**  Kliknij prawym przyciskiem myszy ostatni punkt edycji na osi czasu i wybierz polecenie *Apply Default Transitions* (zastosuj domyślne przejścia).

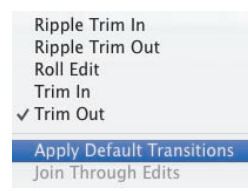

Dodane zostały nowe przejścia audio i wideo. Jeśli chcesz dodać same przejścia audio, przytrzymaj klawisz *Alt* (Mac OS: *Option*) podczas kliknięcia prawym przyciskiem, aby wybrać właściwy klip.

Na końcu klipu audio pojawił się efekt *Constant Power*, za sprawą którego dźwięk zostaje płynnie wyciszony pod koniec sekwencji.

- **6**  Możesz zmienić czas trwania przejścia, przeciągając jego bok na osi czasu. Wydłuż przejście audio i odtwórz sekwencję na osi czasu, aby zapoznać się z rezultatem.
- **7**  Aby dopracować projekt, dodaj przejście *Video Dissolve* (przenikanie wideo) na początku sekwencji. Przesuń wskaźnik odtwarzania do początku, zaznacz pierwszy klip i naciśnij *Ctrl+D* (Mac OS: *Command+D*), aby dodać domyślne przejście wideo.

Teraz na początku filmu widać przejście z czarnego ekranu i przejście do czarnego ekranu na końcu. Dodajmy serię krótkich przejść audio, żeby wygładzić dźwięki tła.

**8**  Przytrzymaj klawisz *Alt* (Mac OS: *Option*) i zaznacz wszystkie klipy audio na ścieżce *Audio 1*, uważając, aby nie zaznaczyć przy tym klipów wideo.

Klawisz *Alt* (Mac OS: *Option*) pozwala na tymczasowe odłączenie klipów audio od klipów wideo, aby wyizolować przejścia. Przeciągnij pole zaznaczania od punktu znajdującego się pod klipami audio, aby uniknąć zaznaczenia klipów wideo.

**9**  Wybierz *Sequence/Apply Default Transitions to Selection* (sekwencja/nadaj zaznaczeniu domyślne przejścia).

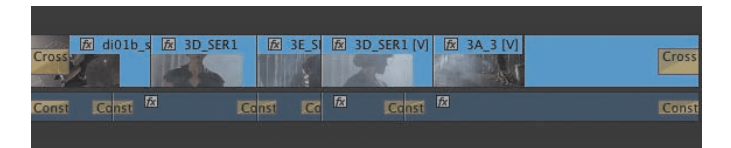

**10**  Odtwórz sekwencję, aby zobaczyć rezultat wprowadzonych zmian.

E **Wskazówka:**

*Shift+Ctrl+D* (Mac OS: *Shift+Command+D*) jest skrótem klawiszowym służącym do nadawania domyślnego przejścia audio punktowi edycji znajdującemu się w pobliżu wskaźnika odtwarzania. Zaznaczenie ścieżki (lub klipu) służy do określenia, gdzie efekt zostanie zastosowany.

 **Uwaga:** Zaznaczenie klipów nie musi być ciągłe. Możesz przytrzymać klawisz *Shift*, aby wybrać pojedyncze klipy w sekwencji do zaznaczenia.

## **Pytania kontrolne**

- Jak nadać domyślne przejście wielu klipom?
- Jak znaleźć przejście na podstawie jego nazwy?
- W jaki sposób można zastąpić jedno przejście drugim?
- Omów trzy możliwości zmiany czasu trwania przejścia.
- Jak w prosty sposób stworzyć nagłośnienie i wyciszenie dźwięku na początku i końcu klipu?

## **Odpowiedzi**

- **1**  Należy zaznaczyć klipy znajdujące się już na osi czasu i wybrać *Sequence/Apply Default Transitions to Selection*.
- **2**  Należy wpisać pierwsze litery nazwy przejścia w polu *Contains Text* (zawiera tekst) panelu *Effects*. Premiere Pro wyświetla w czasie rzeczywistym wszystkie efekty i przejścia (audio i wideo), w których nazwach występuje dana kombinacja liter. Wpisz więcej liter, aby zawęzić zakres wyszukiwania.
- **3**  Należy przeciągnąć nowe przejście na przejście zastępowane. Nowe przejście automatycznie zastąpi stare, zachowując jego czas trwania.
- **4**  Należy przeciągnąć kraniec przejścia na osi czasu, zrobić to samo na osi czasu trybu A/B w panelu *Effect Controls* bądź zmienić wartość *Duration* w tym panelu. Możesz także dwukrotnie kliknąć ikonkę przejścia w panelu *Timeline*.
- **5**  Prostym sposobem jest dodanie przejścia krzyżowego audio na początku i końcu klipu.

# **SKOROWIDZ**

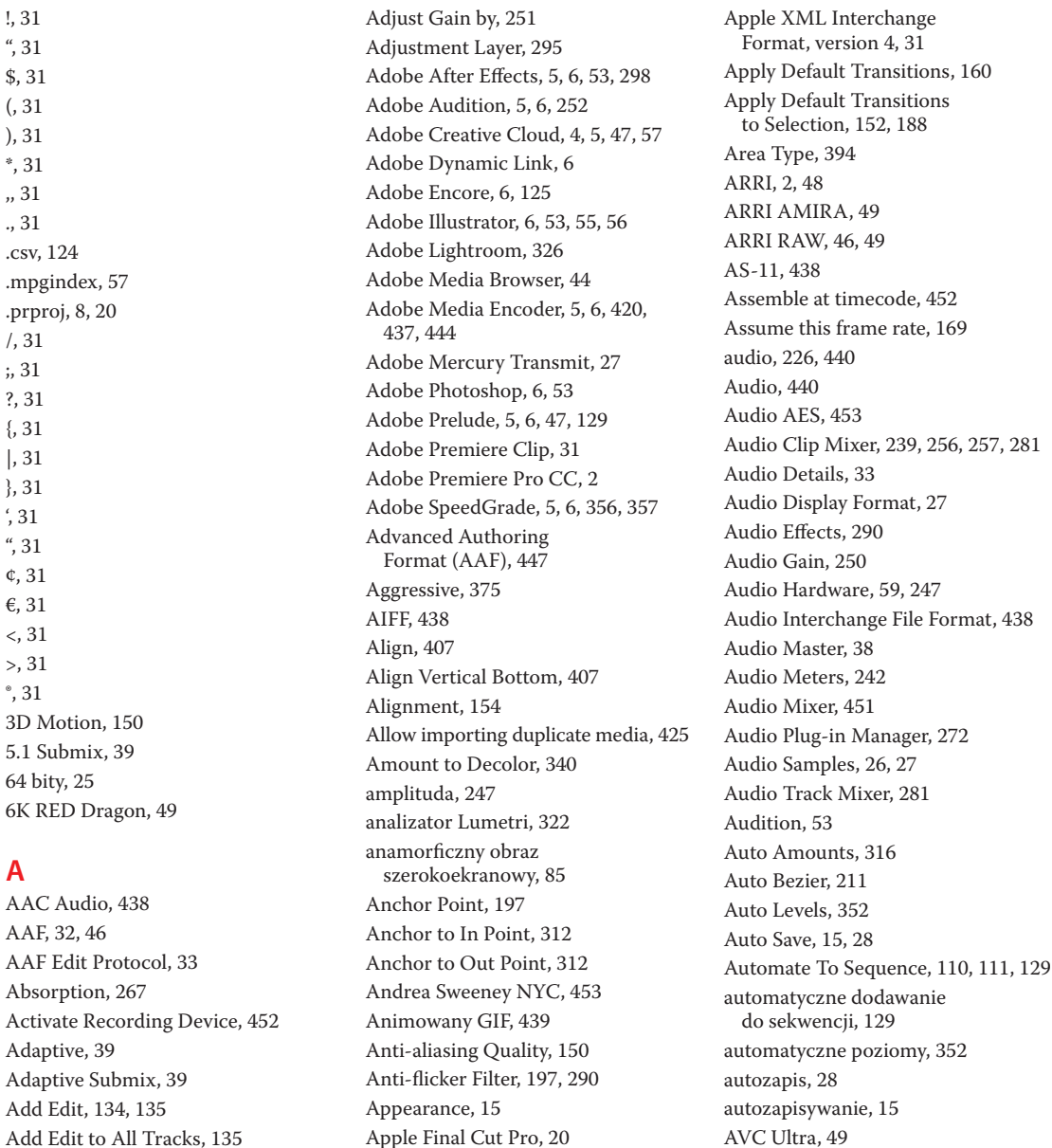

Apple ProRes, 49 Apple QuickTime, 33, 36

Add Marker, 126 Add to Favorites, 52 AVC Ultra Long GOP, 49

AVCCAM, 2

AVCHD, 2, 35, 46, 48, 49 AVCI, 49 AVC-Intra, 2 AVI, 439 Avid Export, 33 Avid Media Composer, 20, 32

#### **B**

Back, 52 balans, 290 bieli, 348 cieni, 350 podświetleń, 350 półcieni, 350 barwy drugorzędowe, 337 podstawowe, 337 Basic 3D Distance to Image, 219 obrót, 218 odległość od obrazu, 219 podświetlenie, 219 przechylenie, 218 Specular Highlight, 219 Swivel, 218 Tilt, 218 Basic Correction, 325, 336, 339, 344 Bass, 263 basy, 263 regulowanie, 263 Batch capture, 415 belka informacyjna, 384 Bevel Alpha, 214 Bevel Edges, 214 Bezier, 211 bezpieczne marginesy, 79 bezpieczny obszar tytułowy, 393 beztaśmowy obieg pracy, 48, 58 biblioteki, 9, 10, 29, 427 bieżąca sygnatura czasowa, 146 Bike Race, 454 Black & White, 293, 340 blacking, 451 Blackmagic, 2 Blackmagic Cinema DNG, 49 Blacks, 334 Blog, 21 blokada synchronizacji, 130, 131 blokada ścieżki, 130, 132 Blu-ray, 49

BMP, 439 Border Width, 150 Brightness, 15 Brightness & Contrast, 345 Browse, 30, 58 Built-in Microphone, 59 bumper, 384 Button Editor, 59, 81

#### **C**

Calculate, 418 Camera RAW, 85 Cancel, 423 Canon RAW, 49 Canon XF, 2, 46, 49 CaptionMaker, 449 Capture Format, 27 Case Sensitive, 69 Caslon Pro 68 Title, 386 Change, 341 Change Clip Speed (Fit to Fill), 167 Change to Color, 341 Channel Format, 83 Channel Volume, 249, 290 Chapter Marker, 125 Choke, 375 Choose, 48 Choose Folder, 48 cienie, 334, 352 cień, 213 cięcie z przekształceniem, 155 Clean, 58 Clear All Markers, 128 Clip, 135, 177 Clip Overlap, 110 Clip Speed, 172 Clipped Corner Rectangle, 405 CMYK, 55 cofnij, *Patrz:* Undo Color, 400 Color Correction, 317, 376 Color Picker, 400 Color Wheels, 328 Color Work, 344, 352 Colorspace, 332 Column, 69 Comment Marker, 125 Composite Video, 81 Compress All, 344 Conform To, 85

conforming, 36 Consolidate and Transcode, 417, 419 Constant Gain, 159 Constant Power, 159 Continuous Bezier, 211 Contrast, 334 Convert After Effects Compositions to Clips, 417 Convert Images Sequences to Clip, 417 Convert Premiere Clip Project, 21 crank, 170 Crawl Left, 408 Crawl Right, 408 Create, 8 Create folder for imported items, 425 Create New Search, 73 Creative, 326 Creative Cloud Files, 10, 15, 28, 31 Cross Dissolve, 148, 152 crossfade, 159 CUDA, 25 Curves, 327 Custom, 36 Customize, 59, 104 Customize Audio Header, 104, 239 Customize Video Header, 104 Cutoff, 272 czas, 291 rzeczywisty, 23 trwania, 67 trwania klatki, 67 trwania zaznaczenia, 146 wyświetlania statycznych obrazów, 109 częstotliwość, 246 czyszczenie maski, 375 czytelność, 388

#### **D**

Default Audio Tracks, 82 dekompresor, 36 Delay, 263 Delay movie start by x frames, 452 Delete, 140 Density, 267 Desert, 454 Destination Path, 418 Device Control, 451 Dip to White, 149, 154

Direct Link to Adobe Premiere Pro, 358 Disk Space, 418 Display Only Exact Name Matches, 423 Dissolve, 148, 149 Distance to Image, 219 Distort, 291 DNxHD MXF OP1a, 419, 438 Document Size, 54, 55 Dodaj folder obserwowany, 445 Dodaj kompozycję After Effects, 444 Dodaj sekwencję Premiere Pro, 444 dodaj znacznik, 93, 126 dodawanie cienia, 213 obrotu, 204 pogłosu, 266 ściecia, 214 dolnoprzepustowy, 272 Done, 69 dopasowywanie kanałów audio, 82 monitorów, 81 nagłówków audio, 104 tonów, 265 wysokich tonów, 265 DPX, 2, 438 Drag Audio Only, 81 Drag Video Only, 81 drugorzędowa korekcja kolorów, 351 DSLR, 2, 49 DV, 49 DVCPRO, 49 DVCPRO 50, 49 DVCPRO HD, 49 DVCProHD, 2 Dynamic Link, 53 dysk zewnętrzny, 49 dyski magazynujące, 22, 248 dźwięk, wzmocnienie, 250

#### **E**

Ease In, 256, 409 Ease Out, 256, 409 East to West, 149 Edge Software, 340 Edit, 15, 28 Edit Clip in Adobe Audition, 252, 278 Edit Original, 56 Edit Subclip, 96 Edit To Tape, 452 Editing, 7, 8, 14, 50, 90 Editing Mode, 37 edycja, *Patrz też:* Editing czteropunktowa, 166 przesuwająca, 185 przewijająca, 184 przycisków, 59, 81 trzypunktowa, 167 wielokamerowa, 4 wsuwająca, 185 wypełniająca, 182 efekty, 144, 148, 440 32-bitowe, 292 audio, 290 dźwiękowe, 4 Highpass, 272 kolorystyczne, 339 miksowania, 159 Multiband Compressor, 273 nadawanie, 293 przyspieszone, 292 YUV, 292 Effect Controls, 86, 99, 150 Effects, 144, 147, 149, 440 ekran powitalny, 8 eksportowanie, 444 kopii głównej, 434 pojedynczych klatek, 433 ekspozycja, 334 elastyczność, 388 elipsa, 404 Embed Audio, 446 End Off Screen, 409 Enter, 76 EQ, 262, 268 equalizer, 262 regulowanie, 267 esencja, 36 Exclude Unused Clips, 417 Exponential Fade, 159 Export, 31, 47, 444 Export Frame, 433 Export Method, 33 Export Settings, 33, 444, 445 Exposure, 334 Extract, 140

Eyedropper, 400

#### **F**

Fast Color Corrector, 301, 336, 342, 348, 352 faza, 247 Feet + Frames 16 mm, 26 Feet + Frames 35 mm, 26 File, 15, 31, 39, 44 File Extension, 423 File Name, 423 File Transfer Protocol, 441 File Type, 52 Fill Type, 400 Filter Bin Content, 67, 68 filtered, 68 filtr zapobiegający migotaniu, 197, 290 Final Cut Pro, 31, 445 Final Cut Pro ProRes, 32 Find, 68 Find All, 130 Find What, 69 FireWire, 27, 58, 451 Fit, 78 Fit Clip, 166 Change Clip Speed (Fit to Fill), 167 Ignore Sequence In Point, 167 Ignore Sequence Out Point, 167 Ignore Source In Point, 167 Ignore Source Out Point, 167 Fit to Fill, 168 Flare Brightness, 307 Flare Center, 307 Flash Cue Point, 125, 128 Flip Over, 150 folder nowy, 70 projektu, 3 Font Browser, 386 Font Family, 386 Font Size, 72 Footage Dimensions, 54 Forest, 74 format 6K RED Dragon, 49 AAC Audio, 438 AAF, 32, 46 AIFF, 438 Animowany GIF, 439 Apple ProRes, 49 ARRI, 48

ARRI AMIRA, 49 ARRI RAW, 46, 49 AS-11, 438 AVC Ultra, 49 AVC Ultra Long GOP, 49 AVCCAM, 2 AVCHD, 2, 46, 48, 49 AVCI, 49 AVC-Intra, 2 AVI, 439 beztaśmowy, 3 Blackmagic Cinema DNG, 49 BMP, 439 Canon RAW, 49 Canon XF, 2, 46, 49 DNxHD MXF OP1a, 438 DPX, 2, 438 DSLR, 2 DV, 49 DVCPRO, 49 DVCPRO 50, 49 DVCPRO HD, 49 DVCProHD, 2 H.264, 438 H.264 Blu-ray, 438 HDV, 49 JPEG, 46, 438 JPEG 2000 MXF OP1a, 438 MOV, 49 MP3, 438 MP4, 49 MPEG2, 438 MPEG2 Blu-ray, 438 MPEG2-DVD, 438 MPEG4, 438 MXF Avid DNxHD, 49 MXF OP1a, 438 Nieskompresowany Microsoft AVI, 439 NXCAM, 2 P2, 46, 48, 49 P2 Movie, 439 Phantom Cine, 49 PNG, 439 QuickTime, 439 RAW, 2, 49 RED, 46, 48 RED EPIC, 49 RED Mysterium X, 49 RED ONE, 49

Sony HDV, 46 SStP, 49 Targa, 439 TIFF, 439 Waveform Audio, 439 Windows Media, 439 Wraptor DCP, 439 XAVC, 49 XDCAM, 46, 48, 49 XDCAM EX, 2 XDCAMHD 422, 2 XML, 46 format beztaśmowy, 49 Camera RAW, 85 kanału, 83 obrazu, 66, 85 przechwytywania, 27 wyświetlania wideo, 25 wyświetlania, 25, 26 Forums, 21 Forward, 52 fps, 26 Frame, 67 Frames, 26 frames per second, 26 From Source Monitor, Match Frame, 177 FTP, 441

#### **G**

Gain, 86 Gaussian Blur, 296, 354 General, 22, 30, 76, 150 generowanie maski, 375 Getting Started, 8 gęstość, 267 GIF, 439 gładkość dopasowania, 341 krawędzi, 340 głębia kolorów, 37 głośność, 290 kanału, 290 wygładzanie, 256 zmiana, 255 Go to Gap, 132 Go to Next Keyframe, 198 Go to Previous Keyframe, 198 Good, 76

Gopro CineForm, 420 górnoprzepustowy, 272 gradient liniowy, 400 grading, 324 grafika wektorowa, 55 greenscreen, 367, 371

#### **H**

H.264, 438 H.264 Blu-ray, 438 HDMI, 453 HDV, 49 Hi Damp, 267 Highlight Amount, 316 Highlight Radius, 317 Highlight Tonal Width, 317 Highlights, 334, 352 Highlights Balance, 350 Hold, 211 Horizontal Center, 387, 407 Horizontal Center Distribute, 407 Horizontal Type, 394 Hue Saturation Curve, 328

#### **I**

i.LINK, 27 Icon View, 52, 71, 109 identyfikator Adobe ID, 15 IEEE 1394, 27 Ignore Alpha Channel, 371 Ignore Audio, 129 Ignore Options, 111 Ignore Sequence In Point, 167 Ignore Sequence Out Point, 167 Ignore Source In Point, 167 Ignore Source Out Point, 167 ignoruj kanał alfa, 371 ignoruj punkt wejścia sekwencji, 167 ignoruj punkt wejścia źródła, 167 ignoruj punkt wyjścia sekwencji, 167 ignoruj punkt wyjścia źródła, 167 ilość cienia, 316 ilość podświetlenia, 316 Image Overlay, 441 Import, 53, 54, 56 Import Entire Project, 425 Import Folder, 56 Import into project, 443 Import Selected Sequences, 425 In Shift, 188

Include Audio Conform Files, 417 Include Handles, 417 Include Preview Files, 417 Include Rendered Audio Effects, 33 Increase Precision Factor, 280 Increase Smoothing, 280 Increase Transition Width, 280 Indeterminate Media Timebase, 109 Individual Clips, 419 Individual Layers, 54 Info, 12 informacje, 9 ingest, 3 Input Levels, 350, 351, 352 Input Shadow, 351 Insert, 106, 110 Insert Graphic, 406 Inspire, 21 interpolacja Auto Bezier, 211, 309 automatyczna Béziera, 211, 309 Bezier, 211, 309 Béziera, 211, 309 ciągła Béziera, 211, 309 Continuous Bezier, 211, 309 czasowa, 210 Ease In, 309 Ease Out, 309 Hold, 211, 309 klatek kluczowych, 210 Linear, 211, 309 linearna, 211, 309 łagodzenie, 309 nasilanie, 309 przestrzenna, 210 zatrzymana, 211, 309 Interpret Footage, 85, 170 interpretacja nagrania, 85 Invert Alpha Channel, 371 iPod, 440

#### **J**

jakość antyaliasingu, 150 jakość renderowania, 37 J-cut, 253 jednostki czasu audio, 243 Join Through Edits, 135 JPEG, 46, 438 JPEG 2000 MXF OP1a, 438

#### **460** SKOROWIDZ Kup książką Poleón kalendarzy poleón kontrole książką Poleón kontrole książką Poleón książką Poleón k

#### **K**

kamera DSLR, 49 kanał alfa, 363, 366, 370 lewy, 83 prawy, 83 kerning, 390 keying, 366 Keying, 291 klatka, 26, 67 czas trwania, 67 filmu, 66 kluczowa, 196, 210, 306 klatkaż, 26 klawisze modyfikujące, 191 klin, 404 klipy, 3, 9, 135 dezaktywowanie, 140 dopasowywanie, 166 łączenie, 135 modyfikowanie, 84 offline, 415 przeciąganie, 136 przenoszenie, 135 przesuwanie, 137 scalanie, 84 wczytywanie, 92 wstawianie, 105, 117 wyszukiwanie na osi czasu, 130 zawartość, 117 zaznaczanie, 133 kluczowanie, 291, 363, 366 koloru, 371 kodek, 36 kodowanie na potrzeby DVD/Blu-ray, 442 kodowanie na potrzeby serwisów z filmami użytkowników, 442 kodowanie na potrzeby urządzeń, 442 kolor Lumetri, 322 koła barw, 328 komponentowy przewód wideo, 453 kompozytowanie, 4, 10 kompozytowanie filmu, 81 kompresor, 36 kompresor wielopasmowy, 273 konformowanie, 99 konsoliduj, 417 kontener, 36

kontrast, 334 kontrast półcieni, 317 kontroler decka RS-422, 453 kontrolki efektów, 9, 86, 99 kontrolowanie klatek kluczowych, 4 konwertuj projekt Premiere Clip, 21 korekcja drugorzędowa, 349 kolorów, 4, 317, 324, 341, 347, 376 podstawowa, 325, 349 krawędzie, 146 krawędź, 146 krycie, 290, 366 krzywa nasycenia barwy, 328 krzywe, 327 kształt fali, 332

#### **L**

Label, 74 Label Colors, 74 Label Defaults, 74 Laura in the snow, 453 Layer Size, 54 L-cut, 254 lead, 392 leading, 392 Leave Color, 340 Left, 83 Lens Distortion, 317 Lens Distortion Removal, 317 letterboxing, 207 Libraries, 29, 427 liczba klatek na sekundę, 26 Line, 405 Linear, 211 Linear Gradient, 400 linia, 404, 405 Link Media, 415, 422 Link to (Don't Export) Media, 33 Linked Selection, 134 List View, 52, 66, 71, 92 Lo Damp, 267 Locate, 423 Locate File, 423 Looks, 355 Loop, 81 Loudness Radar, 281 Lower-Third Start, 406 Lowpass, 272 Luma, 333

Lumetri Color, 322, 325, 329 Lumetri Look/LUT, 441 Lumetri Looks, 291 Lumetri Scopes, 322, 330

#### **Ł**

łuk, 404

#### **M**

MacCaption, 449 magazynowanie sieciowe, 29 Maintain Audio Pitch, 171 Make Offline, 415, 416 Make Subclip, 96 maksimum sygnału, 343 maksymalna głębia kolorów, 37 maksymalna jakość renderowania, 37 mapowanie czasu, 11, 290 Mark In, 73, 94, 117, 181 Mark Out, 117, 181 Markers, 124, 128 maska, 367 maskowanie klipów, 376 Master, 350, 352 Master Levels, 352 Master Sequences, 247 Match, 69 Matching Softness, 341 Matching Tolerance, 341 Matte Cleanup, 375 Matte Generation, 375 Maximize Group Panel, 91 Maximize Panel Group, 50, 66 Maximum Bit Depth, 37 Maximum Render Quality, 37 Media, 57 Media Browser, 45, 46, 49, 50 Media Composer, 33 Media Duration, 67 Media Files Are Deleted, 416 Media Files Remain on Disk, 416 Media Type, 75 menedżer wtyczek audio, 272 Mercury Playback Engine, 4, 25, 27, 58 Mercury Playback Engine GPU Acceleration, 24 Mercury Playback Engine Software Only, 24 Mercury Transmit, 92

Merge All Layers, 54 Merge Clips, 84 Merged Layers, 54 metadane, 5, 9, 443 Metadata, 443 Metadata Export, 443 Metadata Export Options, 443 Method, 110, 313 metoda eksportu, 33 redukcji, 344 Midtone Contrast, 317 Midtones, 352 Midtones Balance, 350 miks audio, 9 mikser klipów audio, 11, 239 miksowanie, 267 milisekundy, 27 Milliseconds, 27 miniaturki, 72 minimum sygnału, 343 Mix, 267 Modify Clip, 84 modyfikowanie klipów, 82 monitor programu, 9, 10, 364 monitor źródła, 9, 10, 77, 364 monitorowanie dźwięku, 245 Mono, 39, 83 Mono Submix, 39 montaż wielokamerowy, 224 proces, 225 More Options, 316 Morph Cut, 155 Mosaic, 354 Motion, 11, 99, 290 MOV, 49 MovieCaptioner, 449 mozaika, 354 MP3, 438 MP4, 49 MPEG2, 438 MPEG2 Blu-ray, 438 MPEG2-DVD, 438 MPEG4, 438 Multi-Camera, 229 multiplekser, 440 Multiplexer, 440 Music Multi-Camera, 454 MXF Avid DNxHD, 49 MXF OP1a, 420, 438

#### **N**

nadpisz, 93 nagłówek ścieżki, 59 nagrywanie na taśmę, 451 nakładka graficzna, 441 sygnatury czasowej, 441 tekstowa, 441 Name, 30, 48 Name Overlay, 441 następna w sekwencji, 132 nasycenie, 351 Navigate Up, 91 nazwa klipu, 66 New, 21 New Bin, 70, 96 New Features, 8 New Item, 34 New Media Browser Panel, 52 New Project, 21, 24, 27, 30 New Sequence, 34, 38 New Sequence From Clip, 229 Next in Sequence, 132 Nieskompresowany Microsoft AVI, 439 niskie tłumienie, 267 normalizacja dźwięku, 251 Normalize All Peaks To, 251 Notch, 277 nowa sekwencja z klipu, 229 nowy folder, 70 NXCAM, 2 beztaśmowy, 58

#### **O**

obecna głośność (db), 257 obieg pracy taśmowy, 58 obrót, 197 obsługa grafiki Intel, 25 obszar podglądu, 65 roboczy, 7, 8, 9, 50, 64, 90, 144 odcięcie, 272 odnośnik internetowy, 125 odtwarzaj, 66 odtwarzanie w czasie rzeczywistym, 22 odtwórz, 81 odwróć kanał alfa, 371 Offline, 423

Offline All, 423 ograniczanie przeciekania, 375 ograniczenie wideo, 343 Opacity, 11, 290, 297, 364, 367 Open, 8, 21 Open File, 8 Open in Timeline, 99 Open Project, 8 Open Recent, 21 OpenCL, 25 Operator, 69 opóźnienie, 263 Options, 32, 33 opuszczanie klatek, 22 Ordering, 110 oś czasu, 3, 9, 10, 73, 90, 97 oś redukcji, 343 otwórz plik, *Patrz:* Open File otwórz projekt, *Patrz:* Open Project Out Shift, 188 Output, 350 Output Levels, 351, 352 Output Shadow, 351 overcranking, 170 Overlays, 80 Overwrite, 105, 110

#### **P**

P2, 33, 46, 48, 49 P2 Movie, 439 Pan, 290 panel Effect Controls, 99, 145, 329 Effects, 148 Libraries, 427 Lumetri Color, 329 Lumetri Scopes, 331 Markers, 128 Program Monitor, 79, 80, 81 bieżąca klatka sekwencji, 117 Extract, 117 Lift, 117 nawigacja, 117 podniesienie, 117 ustawienia, 117 wskaźnik odtwarzania, 117 wstaw punkt wejścia, 117 wstaw punkt wyjścia, 117 wyciągnięcie, 117 Project, 100

Source Monitor, 79, 80, 81, 177 Add Marker, 93 dodaj znacznik, 93 Drag Audio Only, 120 Drag Video Only, 120 Go to In, 93 Go to Out, 93 Insert, 93, 117 Mark In, 93 Mark Out, 93 nadpisz, 93 odtwarzaj, 80 oś czasu, 80 Overwrite, 93, 117 pasek nawigacyjny, 80 przejdź do punktu wejścia, 93 przejdź do punktu wyjścia, 93 przejdź o jedną klatkę naprzód, 80 przejdź o jedną klatkę wstecz, 80 punkt wejścia, 93 punkt wyjścia, 93 wskaźnik odtwarzania, 80 wstaw, 93 Timeline, 73, 145 blokada synchronizacji, 98 blokada ścieżki, 98 dodaj znacznik, 98 kliknij i przeciągnij granicę między ścieżkami, żeby zmienić wielkość, 98 klip audio, 98 klip wideo, 98 miarka czasu, 98 powiązane zaznaczenie, 98 przełącznik zagnieżdżania sekwencji, 98 przyciąganie, 98 ścieżka, 98 ścieżki źródłowe, 98 timecode, 98 ustawienia, 98 wskaźnik odtwarzania, 98 wybór ścieżki, 98 wyciszanie ścieżki i ścieżka solo, 98 wyjście ścieżki, 98 Tools, 134

panel biblioteki, 29 efektów, 10 Effect Controls, 86 Group Settings, 50, 66, 91 historii, 12 informacji, 12 kontrolek efektów, 11 monitorów, 10 narzędzi, 9, 12 osi czasu, 10 Project, 65 filtr, 65 Icon View, 71 klip, 65 List View, 71 menu panelu, 65 nagłówki, 65 nowy element, 65 nowy folder, 65 przybliżenie, 65 sekwencja, 65 Sort Icons, 72 szukanie, 65 Thumbnails, 72 ukryte panele, 65 widok ikony, 65 widok listy, 65 zakładka panelu, 65 Zoom, 72 projektu, 10 Source Monitor, 77, 90, 91 Timeline, 90 Panner, 249, 290 panoramowanie, 290 parada RGB, 338 Parade RGB, 338 Parade Type, 338 Parametric EQ, 271 Paste, 71 Path Type, 394 Paused Resolution, 123 Pen, 405 Perspective, 313 pędzel rotoskopowy, 380 picture in picture, 175 pierwotny koniec, 146 pierwotny początek, 146 pióro, 404, 405 PIP, 175 pipeta, 400

Pixel Aspect Ratio, 85 Placement, 110 Play, 22, 81 Play the Transition, 154 Playback, 92 PlayStation Portable, 440 plik .csv, 124 .mpgindex, 57 AAF, 32 Plug-ins, 147 płynność, 313 PNG, 439 pochłanianie, 267 podklipy, 96 tworzenie, 95 podstawa czasu niezdefiniowanych multimediów, 109 podstawy czasu, 109 podświetlenia, 334, 352 pogłos, 263 dodawanie, 266 pokaż klatki kluczowe audio, 249 zakres tonalny, 351 źródła, 154 pokrętło balansu, 257 jog/shuttle, 76 połącz podzielone klipy, 135 pomiń ścieżkę audio, 129 Position, 197, 313 Post-Fader, 282 Postroll, 409 poziomy głośności, 242 ogólne, 352 wejścia, 350, 351 wyjścia, 351 półcienie, 352 Pre Delay, 267 predefiniowane ustawienie, 83, 419 Preferences, 15, 28 Premiere Clip, 21 Premiere Pro Help, 21 Premiere Pro Title Designer, 5 Preroll, 409 Preroll x frames, 452 Preserve Alpha, 418 Preset, 83, 419 Preset Description, 36

Preview Area, 65, 66 czas trwania i wielkość klatki, 66 klatka filmu, 66 nazwa klipu, 66 odtwarzaj, 66 typ audio, 66 typ klipu, 66 wielkość klatki, 66 zatrzymaj, 66 Preview Files, 153 Program Monitor, 79, 80, 97, 364 Project, 10, 22, 34, 45, 64 Project Manager, 415, 416 Project Settings, 74, 415 projekt, 9 projekt wyjściowy, 417 promień cienia, 317 promień podświetlenia, 317 ProRes, 32 prostokąt, 404 z przyciętymi rogami, 404 z zaokrąglonymi rogami, 404 zaokrąglony, 404 próbki, 25 dźwięku, 26 przeglądanie, 243 próbnik kolorów, 400 przeciągnij sam dźwięk, 81 przeciągnij sam film, 81 przeglądarka mediów, 9, 10 przeglądarka multimediów, 46 przejdź do luki, 132 następnej klatki kluczowej, 198 poprzedniej klatki kluczowej, 198 punktu wejścia, 93 punktu wyjścia, 93 przejścia, 144, 159 audio, 159 Constant Gain, 159 Constant Power, 159 dodawanie, 160 Exponential Fade, 159 fade-between, 159 fade-in, 159 fade-out, 159 krzyżowe, 160 wideo, 147 Video Dissolve, 160 w biel, 149

przełącz animację, 199 przełącz blokadę ścieżki, 132 przestrzeń kolorów, 332 przewijanie w lewo, 408 w pionie, 408 w prawo, 408 przezroczystość, 11, 364 przycięcie przewijanie, 187 wypełnienie, 187 zwyczajne, 187 przycinanie, 5, 180, 182, 186 dynamiczne, 191 przypisanie kanałów audio, 451 przyspieszenie GPU, 24 przyspieszenie programowe, 24 przytnij koniec, 182 przytnij początek, 182 przywróć zapisany układ, 90 psychoakustyka, 246 Publish, 440 punkt edycji, 146 synchronizacji, 84 wejścia, 93, 101, 117, 146, 185, 226 wyjścia, 93, 101, 117, 146, 185, 226 zakotwiczenia, 197 Push, 149

#### **Q**

Queue, 444 QuickTime, 420, 439

#### **R**

radar głośności, 281 rasteryzacją, 56 Rate Stretch, 172 RAW, 2, 49 Razor, 134 Recent Items, 78 Record, 452 Rectangle, 404 RED, 2, 46, 48 RED EPIC, 49 RED Mysterium X, 49 RED ONE, 49 Reduce the Spectral Decay Rate, 280 Reduction Axis, 343

Reduction Method, 344 Refine Edge, 380 regulowanie basów, 263 regulowanie equalizera, 267 Relaxed, 375 Remove Effects, 352 Remove Unused, 424 Rename, 74, 98 Rename Media Files to Match Clip Names, 417 Render, 24 Render and Replace, 421 Render Effects In to Out, 174 Render Effects in Work Area, 174 renderowanie, 23, 24 Replace Edit, 176 Replace Footage, 178 Replace With After Effects Composition, 380 Replace With Clip, 177 Reset Layout, 104 Reset to Saved Layout, 8, 14, 50, 64, 90, 166 Restrict Trims To Subclip Boundaries, 96 Result, 313 Resulting Project, 417 Reveal, 83 Reveal in Explorer, 71, 75 Reveal in Finder, 71 Reverb, 263, 266 RGB, 55, 333 RGB Curves, 342 Right, 83 Ripple Delete, 140 Ripple Edit, 157, 158, 182 Ripple Edit, Shifting Trailing Clips, 171, 175 rodzaj wypełnienia, 400 rodzina czcionek, 386 Roll, 408 Rolling Edit, 155, 158 Rotation, 197, 313 Roto Brush, 380 rotoskopia, 380 Rounded Corner Rectangle, 404 rozdzielczość odtwarzania, 79, 121 wybór, 121 zmiana, 121 rozdzielczość pauzy, 123

rozmiar dokumentu, 54 obrazu, 54 warstwy, 54 rozmycie Gaussa, 296 rozmycie gaussowskie, 354 rozszerzenie .prproj, 8, 20

#### **S**

Safe Margins, 79 Same as Project, 29, 30 Samples, 25 Saturation, 351 Save, 39 Save As, 44 Save as New Workspace, 14 Save Media Cache files next to originals when possible, 58 Save Preset, 36 Save Settings, 36 scalanie klipów, 84 Scale, 197, 290, 313 Scale Width, 197 scena, 76 Scene, 76 scenorys, 108, 110 edycja, 108 przetwarzanie na sekwencję, 110 Scratch Disks, 22, 30, 248 scrubbing, 103 SD/HD-SDI, 453 Search, 73 Secondary Color Correction, 351 Segmentation Marker, 125 sekundy, 26 sekwencja, 9, 10, 20, 34, 97, 152, 179, 419 osadzanie, 179 Select Playback Resolution, 79, 121 Selection, 12 Selection Follows Playhead, 133 Send Through Dynamic Link, 252 Send to Premiere Pro, 48 Separate Audio, 446 Sequence, 34, 54, 55, 174, 417, 419 Sequence Name, 39 Sequence Presets, 35, 36 Serial Digital Interface (SDI), 58, 453 Set Gain to, 250

Set Selected as Default Transition, 152 Set Start Timecode, 443 Settings, 34, 35, 79, 80, 81 Shadow, 401 Shadow Amount, 316 Shadow Radius, 317 Shadow Tonal Width, 317 Shadow/Highlight(, 315 Shadows, 334, 352 Shadows Balance, 350 Sheen, 400 Show Actual Sources, 154 Show Audio Keyframes, 249 Show Audio Time Units, 243 Show Background Video, 404 Show Clip Keyframes, 173 Show Mask, 351 Show Split View, 350 Show Through Edits, 135 Show Tonal Range, 351 siatka przezroczystości, 364 Signal Max, 343 Signal Min, 343 signal-to-noise ratio, 242 Size, 267 skalowanie, 197, 290 jednolite, 197 szerokości, 197 skompresuj wszystko, 344 Slide Clip Selection Left Five Frames, 192 Slide Clip Selection Left One Frame, 192 Slide Clip Selection Right Five Frames, 192 Slide Clip Selection Right One Frame, 192 Slip Clip Selection Left Five Frames, 192 Slip Clip Selection Left One Frame, 192 Slip Clip Selection Right Five Frames, 192 Slip Clip Selection Right One Frame, 192 Smoothness, 313 SNR, 242 Soft Light, 297 Solarize, 354 solaryzacja, 354 Solid, 400

Sony HDV, 46 Sort Icons, 72, 109 Source Monitor, 77, 79, 80, 364 Source Range, 441 Specular Highlight, 219 Speed, 173 Speed/Duration, 170 Spill Suppression, 375, 376 Split, 150 split edit, 253 SStP, 49 Standard, 39 Start Off Screen, 409 Start Queue, 445 Stereo, 38 Stereo Submix, 39 sterownik urządzeń, 451 Still, 408 Still Clip Duration, 110 Still Image Default Duration, 67, 109 stopień zaniku widma, 280 striping, 451 Stroke, 400 stylizacja, 354 Stylize, 354 submiksy, 39 5.1, 39 elastyczny, 39 mono, 39 stereo, 39 Subspace Warp, 313 Swivel, 218 sygnatura czasowa, 25, 26, 226 Sync Lock, 131 Sync Settings, 15 Sync Settings Now, 15, 21 synchronizacja ustawień, 15 Synchronize Point, 84 synchronizuj ustawienia, 21 synteza addytywna, 337 subtraktywna, 337 systemem edycji nieliniowej, 2 szczegóły audio, 33 szerokość przejścia, 280 szukaj, 68 szybka korekta koloru, 301, 336, 342 szybkość odtwarzania, 168 zmiana, 170 zwolniona, 168

#### **Ś**

ścieżki, 3, 9, 10, 34, 38 5.1, 39 audio, 33 dostosowywanie nagłówków, 103 elastyczne, 39 Mono, 39 osi czasu, 101 rodzaje, 38 solo, 257 standardowe, 39 wideo, 33 wybieranie, 100 z narracją, 247 źródłowe, 101 ścięcie, 214

#### **T**

Targa, 439 taśma LTO, 49 taśmowy obieg pracy, 58 tekst na ścieżce, 394 obszarowy pionowy, 394 obszarowy, 394 pionowy na ścieżce, 394 pionowy, 394 poziomy, 394 punktowy, 394 Theft Unexpected, 453 Three-Way Color Corrector, 340, 342, 348, 352 Thumbnails, 72 Thunderbolt, 58 TIFF, 439 Tilt, 218 Time, 291 Time Remapping, 11, 173, 290 Time Ruler Numbers, 95, 243 Time Tuner, 441 Timecode, 25, 26 Timecode Overlay, 441 Timeline, 3, 73, 90, 93 Tint, 337, 339 Tips & Techniques, 8 Title Actions, 385, 387 Title Designer, 385, 405 Title Properties, 385, 386, 387 Title Styles, 385

Title Tools, 385, 404 Titler, 384 tłumik głośności, 257 Toggle animation, 199 Toggle Effect, 376 Toggle Track Lock, 132 Toggle Track Output, 204 tolerancja dopasowania, 341 Tonal Range Definition, 351 Tone, 352 tony, dopasowywanie, 265 Track Matte Key, 378 Track Output, 55 Track Select Backward, 134 Track Select Forward, 134 tracking, 391 ciaśniejszy, 391 luźniejszy, 391 Tracks, 34, 38 Transform, 216 Transitions, 111, 147 transkoduj, 417 Transparency Grid, 364 Treble, 263 Trim Backward, 188, 192 Trim Backward Many, 188, 192 Trim Forward, 188, 192 Trim Forward Many, 188, 192 Trim In, 182 Trim Out, 182 tryb edycji, 37 tryb mieszania, 367 trzyfunkcyjny korektor kolorów, 340, 342 tworzenie podklipów, 95 tworzenie projektu, 21 typ audio, 66 typ klipu, 66 typ multimediów, 75 typ pliku, 52 Type, 48

#### **U**

Ultra HD, 79 Ultra Key, 373 Undo, 12 Undock Panel, 46 Unexpected Color, 329 Uniform Scale, 197 USB 3.0, 58

Use Frame Blending, 443 Use Maximum Render Quality, 442 Use Previews, 443 Use Settings from a Different Account, 21 User Order, 109 ustawienia efektów, 145 eksportu, 33, 445 nagrywania narracji, 60 odtwarzania filmów, 22 osi czasu, 104 renderowania, 22 utwórz nowe wyszukiwanie, 73 utwórz podklip, 96 uzyskanie filmu, 3

#### **V**

Vectoroscope YUV, 335 Vertical Area Type, 394 Vertical Center, 387, 407 Vertical Path Type, 394 Vertical Type, 394 Video, 440 Video Details, 33 Video Display Format, 25 Video Effects, 147 Video Limiter, 343 Video Transition Default Duration, 151 Video Transitions, 147, 148 Vignette, 329 Vimeo, 440 Virtual Studio Technology (VST), 4 Voice Overz, 247 Voice-Over Record, 247 Voice-Over Record Settings, 60 Volume, 249, 290

#### **W**

w górę, 91 Warp Stabilizer, 312 warstwy, 3, 54 dopasowania, 295 pojedyncze, 54 sekwencja, 54 Waveform, 332, 344 Waveform Audio, 439 Waveform Type, 333, 344 wcięcie, 277

Web Link, 125 wejściowe cienie, 351 wektoroskop YUV, 335 West to East, 149 White Balance, 348 Whites, 334 wideo, 440 widok listy, 66 wielkość, 267 klatki, 66 tekstu, 72 wielokamerowa edycja, 229 spłaszczanie, 233 sekwencja docelowa, 229 sekwencja źródłowa, 225 wielowątkowość, 25 Window, 8, 9, 14 Windows Media, 439 winietowanie, 329 wklej, 71 Workspaces, 8, 14, 50, 64, 90, 144 Wraptor DCP, 439 wskaźnik audio, 242 dźwięku, 9, 242 odtwarzania, 117 wstaw punkt wejścia, 117, 181 punkt wyjścia, 117, 181 znacznik wejścia, 73 wstępne opóźnienie, 267 wtyczka Virtual Studio Technology (VST), 4 wtyczki, 147 wybór zakresu klipu, 93 wyciszenie ścieżki, 257 wydajność odtwarzania, 25 wyglądy Lumetri, 291 wygładzanie, 280 wyjście ścieżki, 55 wyjściowe cienie, 351 wysokie dźwięki, 263 wysokie tłumienie, 267 wyświetlanie fali dźwiękowej, 243 wzmocnienie dźwięku, 250 wzorzec, 350, 352

#### **X**

XAVC, 49 XDCAM, 33, 46, 48, 49 XDCAM EX, 2

XDCAMHD 422, 2 XLR, 453 XML, 31, 46 XML Final Cut Pro, 31

#### **Y**

YC, 333 YC bez chrominancji, 333 YC no Chroma, 333, 344 YouTubie, 440 YUV, 55 YUV Vectorscope, 335

#### **Z**

zachowaj tonację dźwięk, 171 zagnieżdżenia, 10 zakończ, 69 zakotwicz w punkcie wejścia, 312 zakotwicz w punkcie wyjścia, 312 zakres tonalny, 351 cienia, 317 podświetlenia, 317 zapętlenie, 81 zapisywanie klatek kluczowych, 257 zarządzanie projektami, 5 zatrzymaj, 66 zawartość klipu, 117 zawartość sekwencji, 117 zaznaczanie ścieżki naprzód, 134 zaznaczanie ścieżki wstecz, 134 zmiana głośności, 255 na kolor, 341 położenia, 201 punktu zakotwiczenia, 204 rozmiaru klipu, 206 znaczniki, 124 Flash, 125 interaktywne, 128 komentarza, 125 rodzaje, 124 rozdziału, 125 segmentu, 125 sekwencji, 126 wyczyść, 128 znajdź wszystkie, 130 zniekształcenie, 291 obiektywu, 317 podprzestrzenne, 313 Zoom, 72

# PROGRAM PARTNERSKI GRUPY WYDAWNICZEJ HELION

**1. ZAREJESTRUJ SIĘ** 2. PREZENTUJ KSIĄŻKI **3. ZBIERAJ PROWIZJE** 

Zmień swoją stronę WWW w działający bankomat!

Dowiedz się więcej i dołącz już dzisiaj! http://program-partnerski.helion.pl

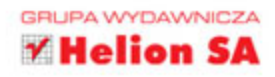

# Adobe Premiere Pro CC **OFICJALNY PODRĘCZNIK**

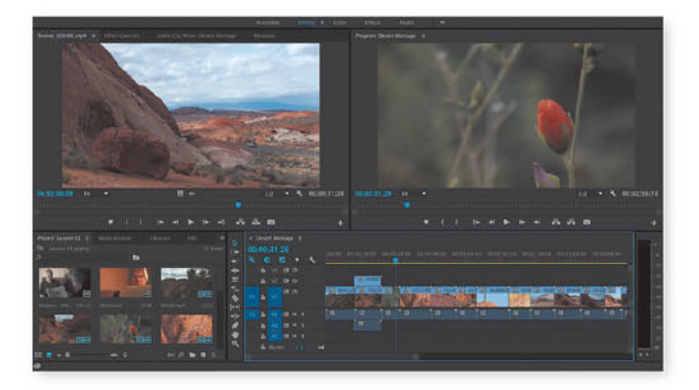

## Premiere Pro - nowa odsłona kreatywności!

Adobe Premiere Pro CC jest doskonałym narzędziem do edycji filmów, cenionym zarówno przez amatorów, jak i profesjonalnych montażystów. Ten wydajny i precyzyjny program obsługuje szeroki zakres formatów wideo oraz umożliwia szybką i prawdziwie kreatywną pracę. Zapewnia też szeroką gamę niepowtarzalnych narzędzi, dzięki którym użytkownicy Premiere mogą tworzyć dzieła najwyższej klasy.

Ta książka, należąca do serii "Oficjalny podręcznik", jest przeznaczona zarówno dla początkujących, jak i doświadczonych użytkowników Premiere i można ją uznać za najlepszy materiał szkoleniowy na rynku. Podręcznik składa się z osiemnastu lekcji, w których przystępnie objaśniono podstawowe i zaawansowane funkcje programu oraz udostępniono pliki z materiałami do ćwiczeń. Autor zaprezentował również techniki charakterystyczne dla najnowszej wersji oprogramowania.

W tym podręczniku znajdziesz:

- · krótkie wprowadzenie do pracy z Premiere i opis elementów jego interfeisu
- · podstawy edycji filmów, sposoby dodawania przejść i korzystania ze znaczników
- · techniki edycji, miksowania i dopracowywania dźwięku
- · omówienie zaawansowanych efektów wideo i kolorystycznych oraz technik kompozytowania
- · metody zarządzania projektem, eksportowania i importowania klatek, klipów i sekwencji
- · opis nowych możliwości **Adobe Premiere Pro**

**PEARSON** 

Maxim Jago - szkoleniowiec, prezenter, nagradzany pisarz i reżyser filmowy. Uzyskał certyfikat Adobe Master Trainer. Jest autorem kilku wydań kursów wideo Adobe Premiere Pro.

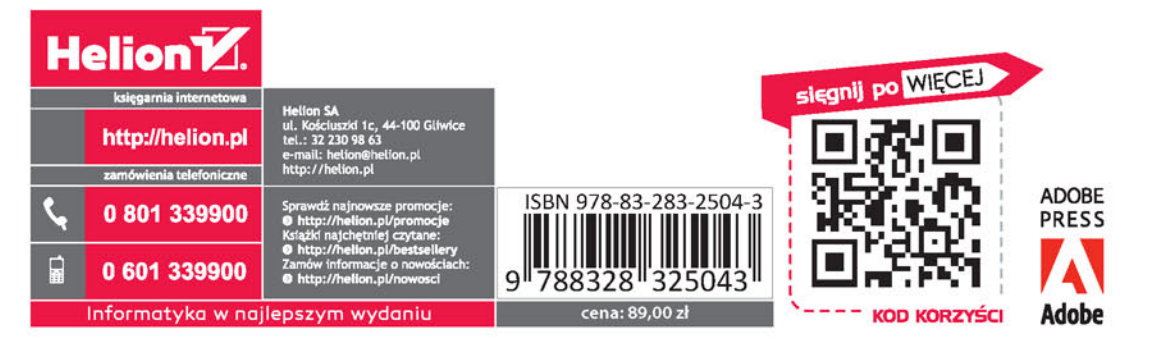

#### ALWAYS LEARNING